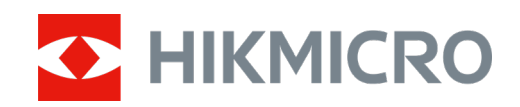

# Lornetka wielofunkcyjna Seria HABROK

Podręcznik użytkownika, wersja 5.5.80 202311

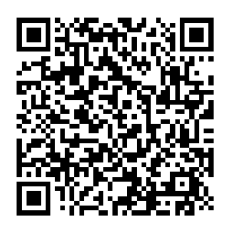

Kontakt z nami

## Spis treści

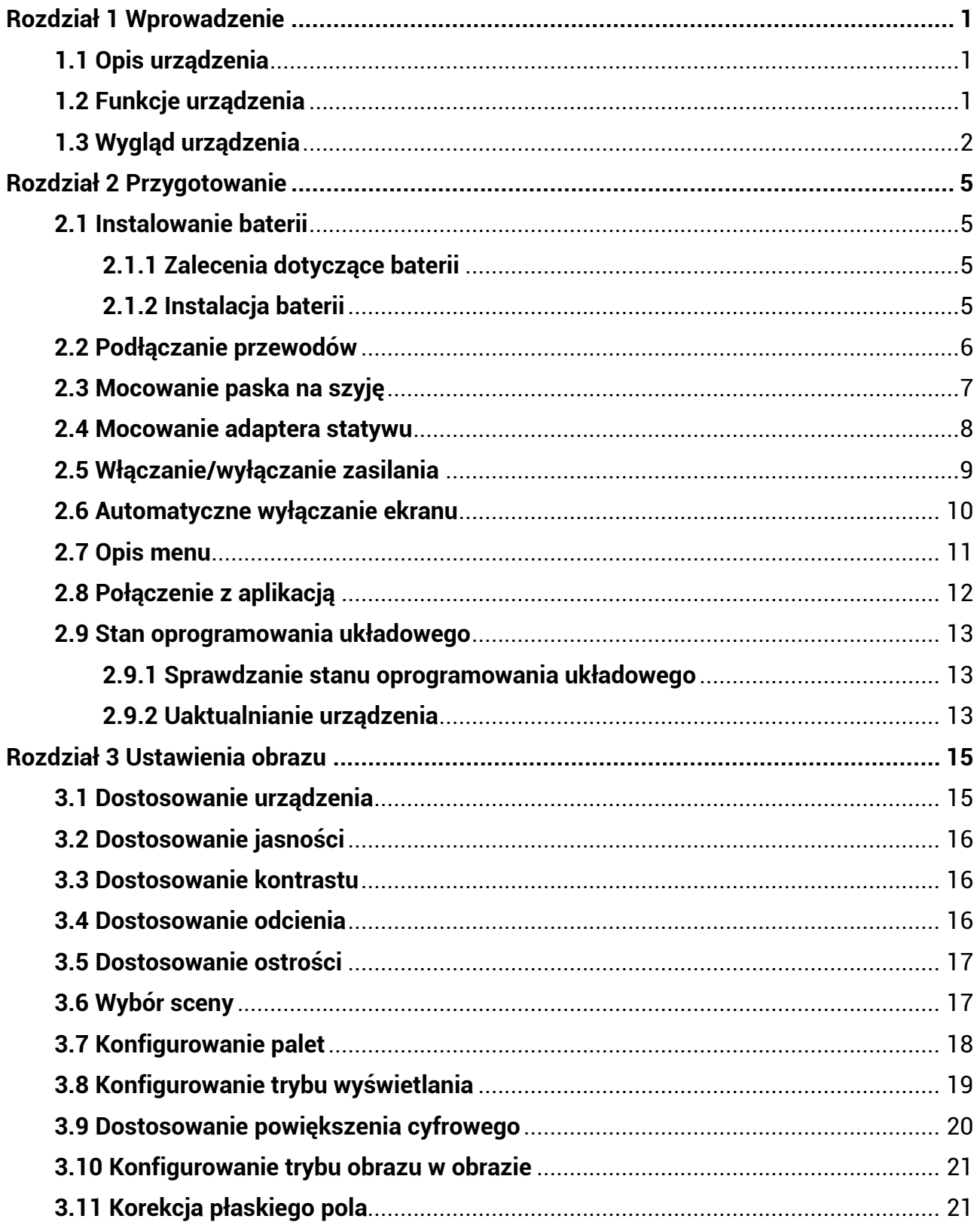

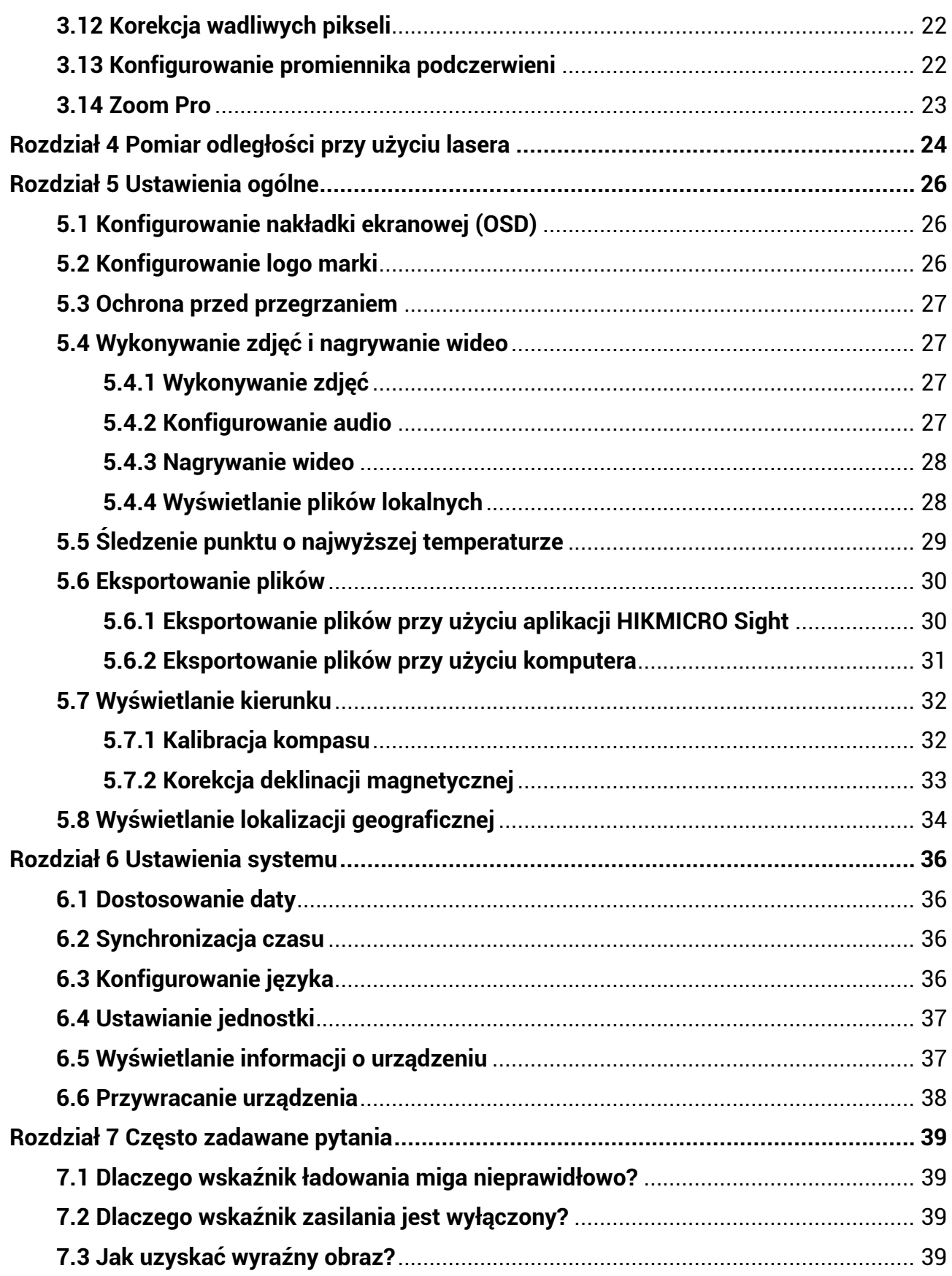

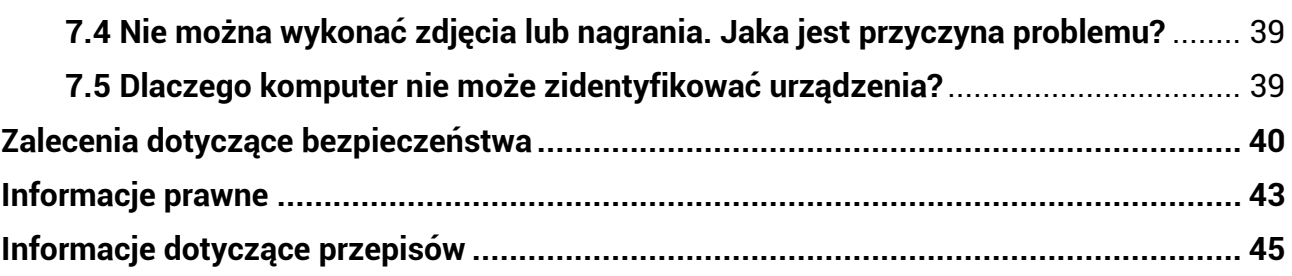

# **Rozdział 1 Wprowadzenie**

## <span id="page-4-1"></span><span id="page-4-0"></span>**1.1 Opis urządzenia**

W lornetka wielofunkcyjna HIKMICRO HABROK wykorzystano zaawansowany technologicznie, nowatorski termowizor i noktowizor cyfrowy. Urządzenie jest wyposażone w detektor 12 μm o wysokiej czułości NETD < 20 mK, detektor optyczny o rozdzielczości 2560 x 1440 zapewniający obraz nawet przy słabym oświetleniu

w otoczeniu, regulowany emiter podczerwieni i precyzyjny wbudowany dalmierz laserowy o zasięgu do 1000 m. Zastosowane technologie zapewniają doskonałą jakość obrazu ź naturalnymi kolorami i obraz termowizyjny obiektów znajdujących się w odległości nawet 1800 metrów podczas obserwacji w ciągu dnia lub nocą, nawet w niekorzystnych warunkach atmosferycznych. Urządzenie jest przeznaczone do

polowania w lesie lub na polach, obserwacji zwierząt, akcji ratowniczych i poszukiwawczych.

### <span id="page-4-2"></span>**1.2 Funkcje urządzenia**

#### **Zoom Pro**

Zaawansowany algorytm przetwarzania obrazu Zoom Pro zapewnia maksymalną optymalizację obrazu w trybie powiększenia cyfrowego.

#### **Inteligentny emiter podczerwieni**

Inteligentny promiennik podczerwieni zapewnia lepszą widoczność przy słabym oświetleniu w otoczeniu.

#### **GPS**

Dzięki modułom pozycjonowania satelitarnego można zlokalizować kamerę przy użyciu systemu GPS.

#### **Kompas**

Urządzenie może ustalić kąt azymutu i elewacji, a następnie wyświetlić na ekranie informacje dotyczące kierunku.

#### **Pomiar odległości**

Wbudowany dalmierz laserowy zapewnia dokładny pomiar odległości między celem a pozycją obserwacji.

#### **Automatyczne wyłączanie ekranu**

Funkcja automatycznego wyłączania ekranu pozwala na przełączanie urządzenia do trybu gotowości lub uaktywnianie urządzenia poprzez zmianę kąta nachylenia. Ta funkcja zmniejsza jasność ekranu w celu oszczędzania energii i zwiększenia wydajności baterii.

#### **Połączenie z aplikacją**

Urządzenie umożliwia wykonywanie zdjęć, nagrywanie wideo i konfigurowanie ustawień przy użyciu aplikacji HIKMICRO Sight po połączeniu z telefonem przy użyciu punktu dostępu.

### <span id="page-5-0"></span>**1.3 Wygląd urządzenia**

Wygląd urządzenia jest zależny od modelu. Należy skorzystać z dokumentacji danego produktu.

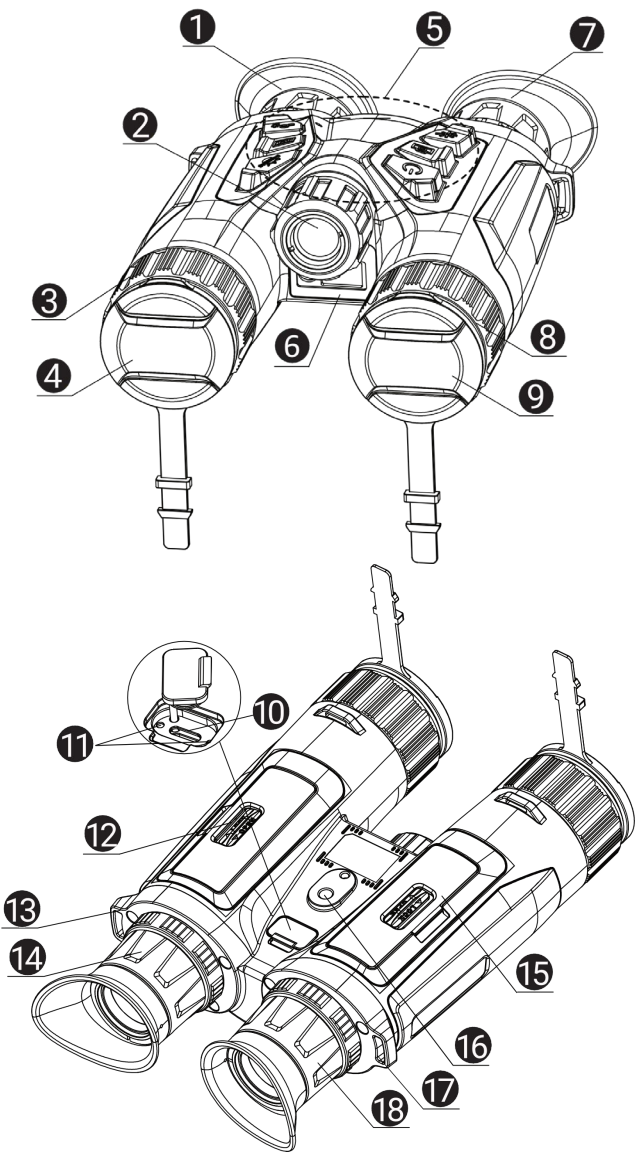

**Rysunek 1-1 Wygląd urządzenia**

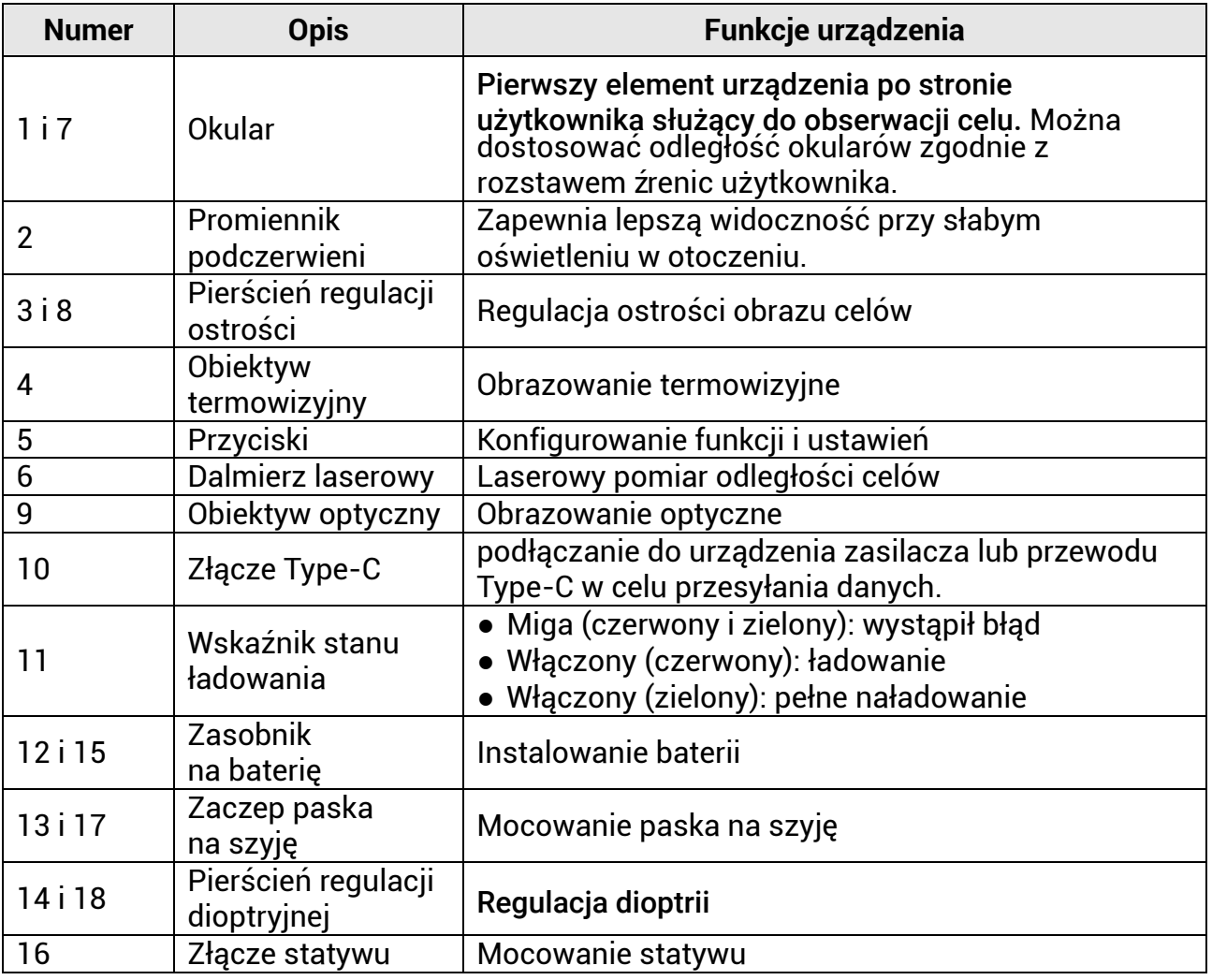

### **Tabela 1-1 Elementy urządzenia**

### **Tabela 1-2 Opis przycisków**

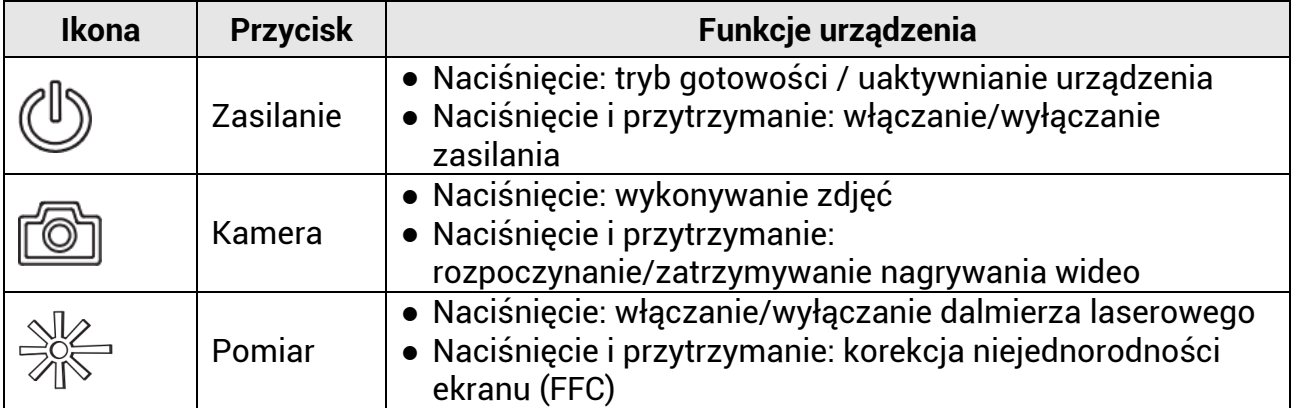

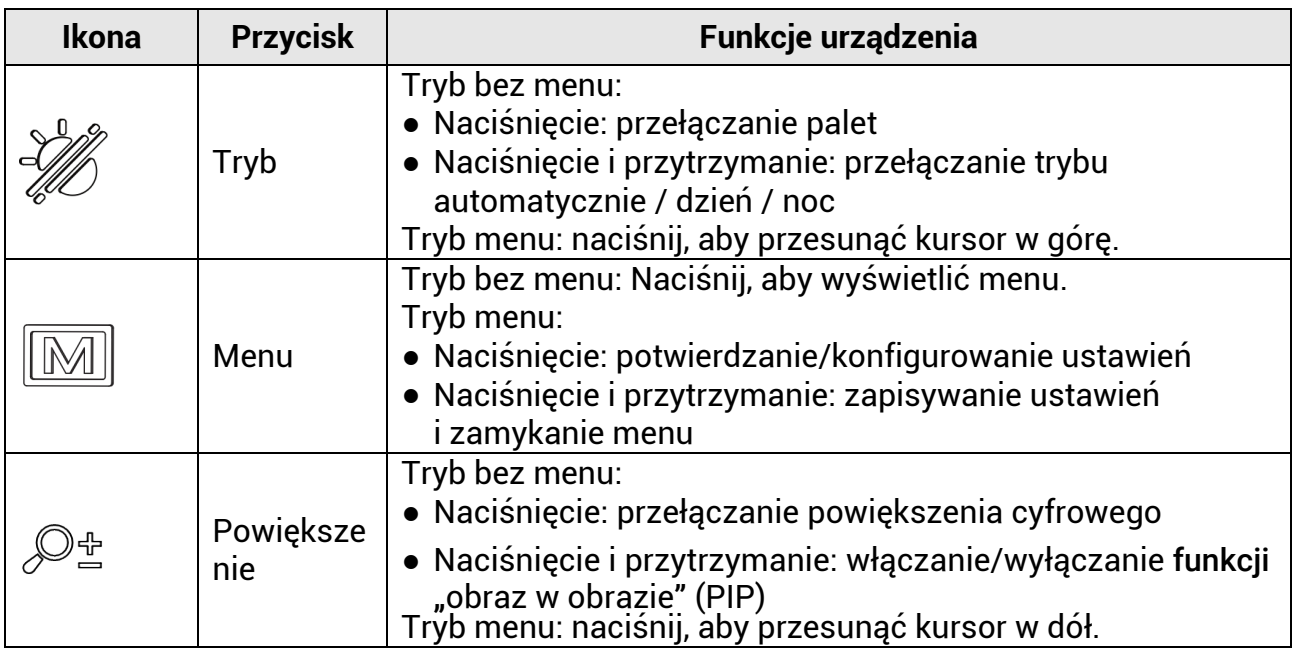

### **Uwaga**

- Wskaźnik zasilania jest włączony, gdy urządzenie jest włączone.
- Gdy funkcja automatycznego wyłączania ekranu jest aktywna, po przełączeniu do trybu gotowości przy użyciu przycisku można uaktywnić urządzenie, przechylając je lub obracając. Zobacz [Automatyczne wyłączanie ekranu](#page-13-0), aby uzyskać szczegółowe informacje dotyczące obsługi.

# **Rozdział 2 Przygotowanie**

<span id="page-8-0"></span>Wyjmij urządzenie i akcesoria z opakowania. Upewnij się, że w pakiecie z produktem dostarczono odpowiednie urządzenie i akcesoria gotowe do użytku. Przeczytaj podręcznik użytkownika, aby poznać procedury korzystania z urządzenia i zalecenia producenta.

## <span id="page-8-1"></span>**2.1 Instalowanie baterii**

### <span id="page-8-2"></span>**2.1.1 Zalecenia dotyczące baterii**

- Jeżeli urządzenie nie jest używane przez dłuższy czas, należy wyjąć z niego baterię.
- Urządzenie jest zasilane przy użyciu zewnętrznej baterii typu 18650 o wymiarach 19 mm x 70 mm, napięciu znamionowym 3,6 V DC i pojemności 3200 mAh.
- Przed pierwszym użyciem urządzenia należy ładować baterię ponad pięć godzin.
- Aby zapewnić optymalną przewodność, należy czystą ściereczką usuwać zanieczyszczenia z gwintu pokrywy zasobnika na baterie.

### <span id="page-8-3"></span>**2.1.2 Instalacja baterii**

Umieść baterie w zasobniku.

### **Procedura**

1. Odblokuj i otwórz pokrywę zasobnika na baterie.

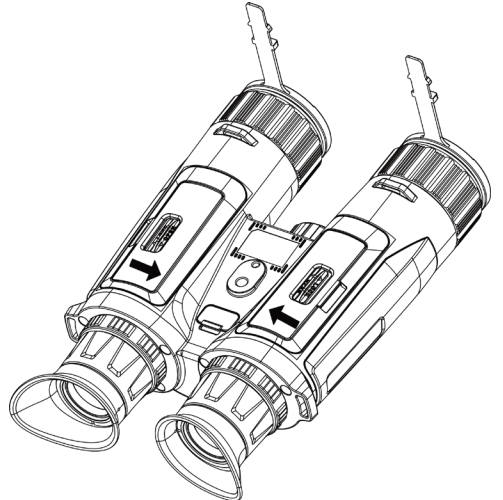

**Rysunek 2-1 Otwieranie pokrywy**

2. Umieść baterie w zasobniku, tak aby ich bieguny były ułożone zgodnie z oznaczeniami.

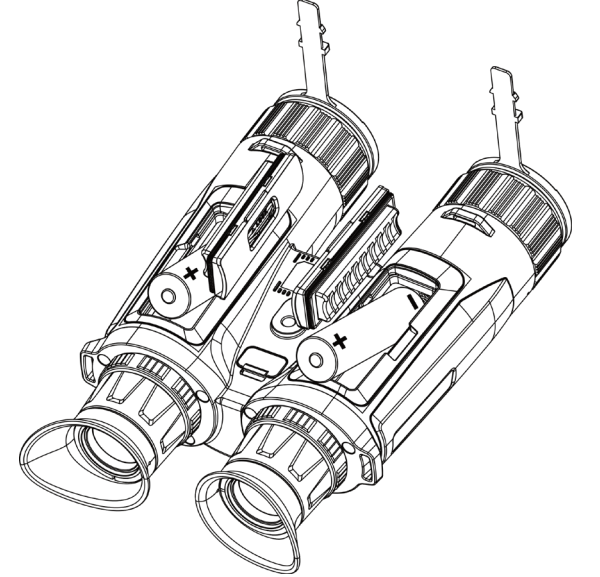

**Rysunek 2-2 Instalowanie baterii**

3. Zamknij i zablokuj pokrywę zasobnika na baterie.

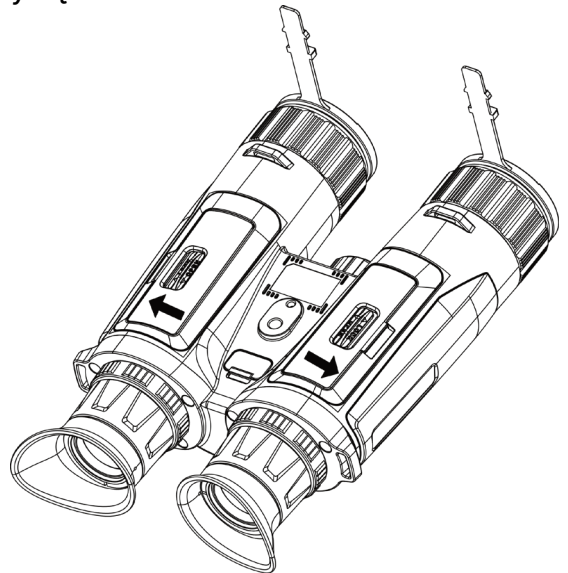

**Rysunek 2-3 Zamykanie pokrywy**

## <span id="page-9-0"></span>**2.2 Podłączanie przewodów**

Podłącz zasilacz do urządzenia przewodem Type-C, aby naładować baterię urządzenia. Można też podłączyć urządzenie do komputera w celu eksportowania plików.

### **Procedura**

1. Podnieś pokrywę złącza Type-C.

2. Aby naładować baterię urządzenia podłącz zasilacz do urządzenia przewodem Type-C.

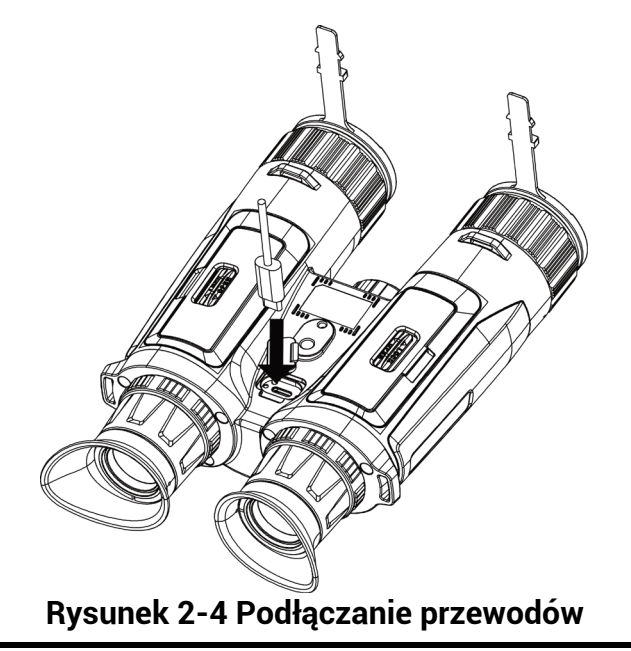

### **Uwaga**

- Naładuj baterię po umieszczeniu jej w zasobniku w urządzeniu.
- Temperatura podczas ładowania powinna wynosić od 0 C do 45°C.
- Baterię można ładować przy użyciu standardowej zewnętrznej ładowarki.

## <span id="page-10-0"></span>**2.3 Mocowanie paska na szyję**

### **Procedura**

1. Przełóż zakończenie paska przez odpowiedni zączep.

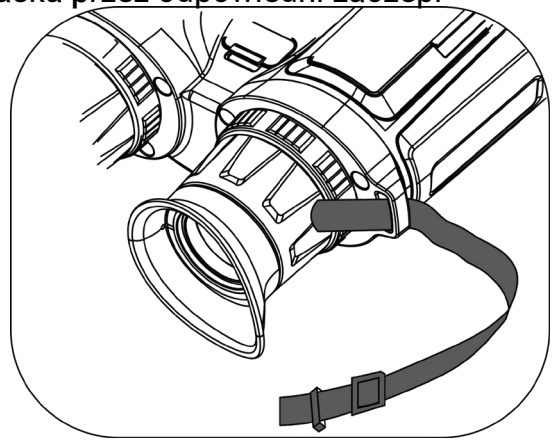

**Rysunek 2-5 Przekładanie paska na nadgarstek przez zaczep**

2. Przełóż pasek na szyję przez zaczep i przymocuj go w sposób przedstawiony na rysunku.

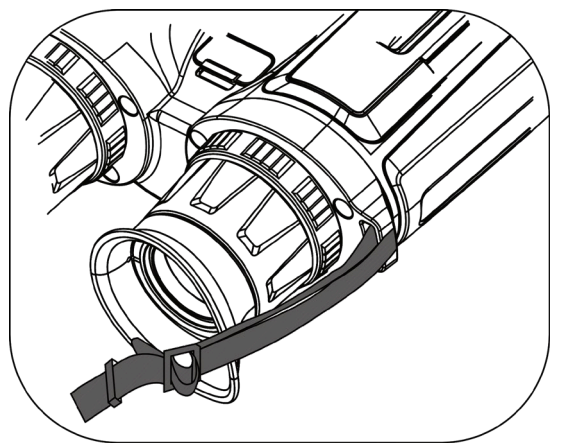

**Rysunek 2-6 Przekładanie paska na nadgarstek przez ramkę**

3. Przełóż pasek na szyję przez ramkę.

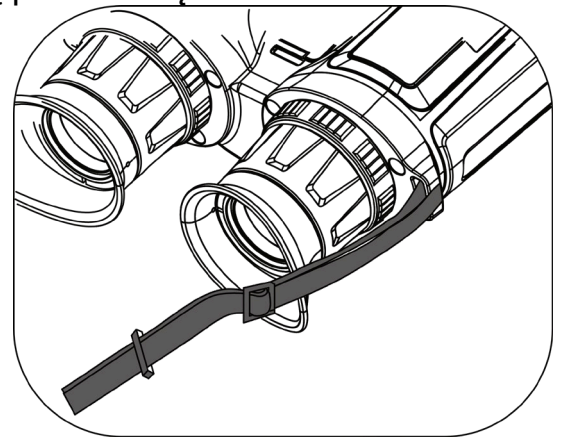

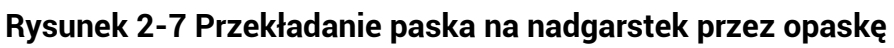

- 4. Powtórz powyższe kroki, aby zakończyć mocowanie.
- <span id="page-11-0"></span>5. Dostosuj długość paska na szyję zależnie od potrzeb.

## **2.4 Mocowanie adaptera statywu**

### Procedura

1. Umieść gwintowany trzpień (1) w gnieździe (2).

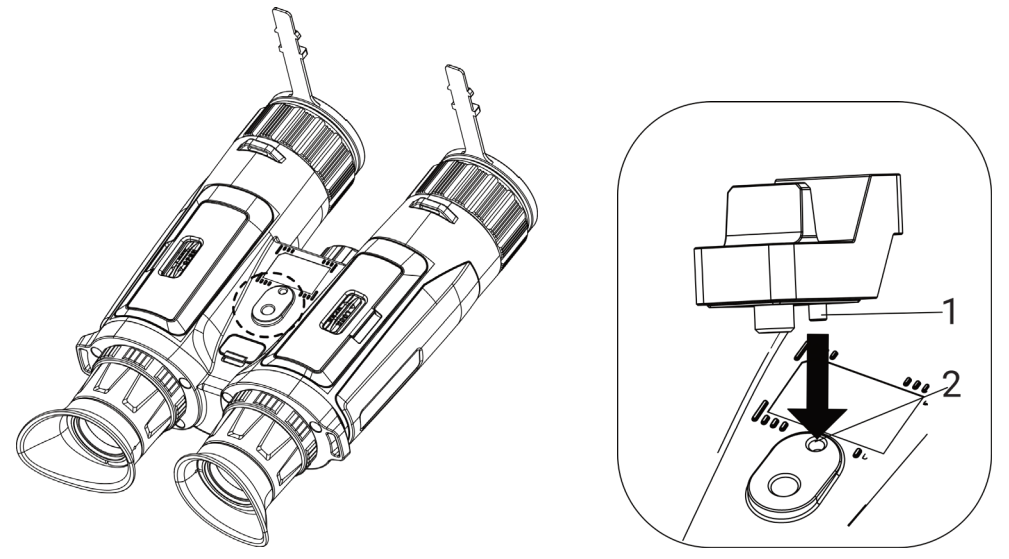

**Rysunek 2-8 Ustawienie trzpienia pozycjonującego**

2. Obróć śrubę adaptera statywu zgodnie z kierunkiem ruchu wskazówek zegara, aby go przymocować.

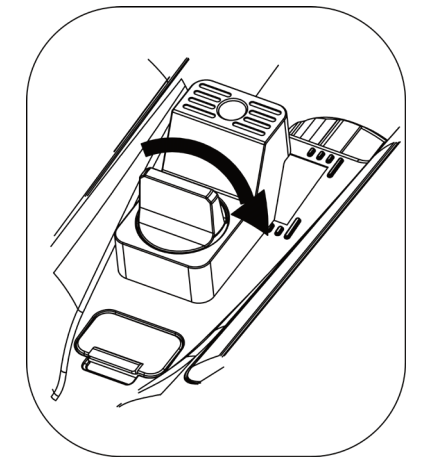

**Rysunek 2-9 Obracanie śruby**

### <span id="page-12-0"></span>**2.5 Włączanie/wyłączanie zasilania**

### **Włączanie zasilania**

Gdy urządzenie jest zasilane przewodowo lub poziom naładowania baterii jest dostateczny, naciśnij przycisk  $\mathbb U$  i przytrzymaj go, aby włączyć zasilanie urządzenia.

#### **Wyłączanie zasilania**

Gdy urządzenie jest włączone, naciśnij i przytrzymaj przycisk (), aby wyłączyć zasilanie urządzenia.

### **Uwaga**

- Podczas wyłączania zasilania urządzenia pojawia się wskaźnik odliczania. Aby przerwać odliczanie i anulować wyłączanie zasilania, wystarczy nacisnąć dowolny przycisk.
- Nie można anulować automatycznego wyłączania zasilania przy niskim napięciu baterii.

#### **Automatyczne wyłączanie zasilania**

Można skonfigurować czas automatycznego wyłączania zasilania urządzenia. **Procedura** 

- 1. Naciśnij przycisk  $\mathbb{M}$ , aby wyświetlić menu.
- 2. Wyświetl **H**<sup>2</sup> Ustawienia zaawansowane, a następnie wybierz pozycję  $\circ$

### **Ustawienia ogólne**.

3. Naciśnij przycisk  $\mathcal{W}$  lub  $\mathcal{P}$ ±, aby wybrać pozycję  $\bigcup$ , a następnie naciśnij przycisk  $\boxed{\mathbb{M}}$  w celu wyświetlenia ustawień.

4. Naciśnij przycisk  $\mathscr{W}$  lub  $\mathscr{P}^\oplus_\mathbb{Z}$ , aby wybrać czas automatycznego wyłączania zasilania zgodnie z wymaganiami, a następnie naciśnij przycisk  $\mathbb M$  w celu potwierdzenia.

5. Naciśnij i przytrzymaj przycisk  $\mathbb{M}$ , aby zapisać i zakończyć.

### **Uwaga**

● Ikona baterii wskazuje stan baterii. Ikona **Ø** oznacza, że bateria jest całkowicie

naładowana, ikona  $\Box$  sygnalizuje niskie napięcie baterii, a ikona  $\Box$  informuje o wystąpieniu błędu podczas ładowania baterii.

- Gdy zostanie wyświetlony komunikat o niskim napięciu baterii, należy ją naładować.
- Odliczanie do automatycznego wyłączenia zasilania rozpocznie się ponownie, gdy urządzenie zostanie ponownie przełączone do trybu gotowości lub uruchomione.

### <span id="page-13-0"></span>**2.6 Automatyczne wyłączanie ekranu**

Funkcja automatycznego wyłączania ekranu zmniejsza jasność ekranu w celu oszczędzania energii i zwiększenia wydajności baterii. Urządzenie pozostaje jednak włączone i można wyświetlać podgląd na żywo w aplikacji HIKMICRO Sight po podłączeniu urządzenia do aplikacji.

### **Procedura**

- 1. Włącz automatyczne wyłączanie ekranu.
	- 1). Naciśnij przycisk  $\mathbb{M}$ , aby wyświetlić menu.

2). Wybierz opcję  $\frac{12}{10}$  Ustawienia zaawansowane, a następnie naciśnij przycisk  $\frac{2}{20}$ 

lub  $\mathcal{D}_{\pm}$ , aby wybrać ustawienie  $\mathcal{D}_{\pm}$ .

3). Naciśnij przycisk  $\mathbb{M}$ , aby włączyć funkcję automatycznego wyłączania ekranu.

4). Naciśnij i przytrzymaj przycisk  $\mathbb M$ , aby zapisać ustawienia i zakończyć.

2. Przełącz do trybu gotowości.

Dostępne są następujące metody przełączania do trybu gotowości, gdy wyświetlacz jest wyłączony:

- Pochyl urządzenie w dół pod kątem od 70° do 90°.
- Obróć urządzenie poziomo w zakresie od 75° do 90°.
- Trzymaj urządzenie nieruchomo przez pięć minut.
- 3. Uaktywnij urządzenie.

Dostępne są następujące metody uaktywniania urządzenia, gdy wyświetlacz jest wyłączony:

- Pochyl urządzenie w dół pod kątem od 0° do 60° lub w górę pod kątem od 0° do 90°.
- Obróć urządzenie poziomo w zakresie od 0° do 75°.
- <span id="page-14-0"></span>– Naciśnij przycisk  $\cup$ , aby uaktywnić urządzenie.

### **2.7 Opis menu**

Gdy wyświetlany jest podgląd na żywo, naciśnij przycisk  $\mathbb M$ , aby wyświetlić menu.

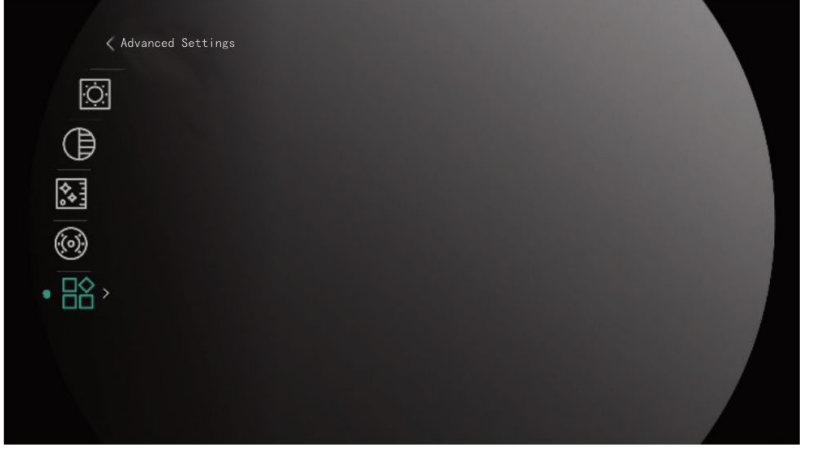

**Rysunek 2-10 Opis menu**

- $\bullet$  Naciśnij przycisk $\partial\!\!\!\!\!/ \!\!\!\!/$ , aby przesunąć kursor w górę.
- Naciśnij przycisk  $\mathcal{D}_\pm$ , aby przesunąć kursor w dół.
- Naciśnij przycisk M, aby potwierdzić ustawienia. Naciśnięcie i przytrzymanie tego przycisku powoduje zamknięcie menu.

### <span id="page-15-0"></span>**2.8 Połączenie z aplikacją**

Można połączyć urządzenie z aplikacją HIKMICRO Sight przy użyciu punktu dostępu, aby wykonywać zdjęcia, nagrywać wideo lub konfigurować ustawienia telefonu.

#### **Procedura**

1. Aby pobrać i zainstalować tę aplikację, wyszukaj "HIKMICRO Sight" w witrynie internetowej App Store (system iOS) lub Google Play™ (system Android) albo zeskanuj kod QR.

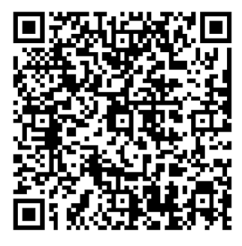

System Android System iOS

2. Naciśnij przycisk  $\boxed{M}$ , aby wyświetlić menu.

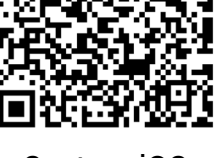

3. Wybierz opcję  $\frac{12}{10}$  Ustawienia zaawansowane, a następnie naciśnij przycisk  $\frac{2}{20}$  lub

 $\mathcal{D}_1$  aby wybrać ustawienie  $\mathcal{D}_1$ .

- 4. Naciśnij przycisk  $\mathbb{M}$ , aby wyświetlić ustawienia.
- 5. Naciśnij przycisk  $\frac{2}{N}$  lub  $\mathcal{D}$  aby wybrać pozycję **Punkt dostępu**. Punkt dostępu zastanie włączony.
- 6. Włącz funkcję WLAN telefonu, a następnie ustanów połączenie z punktem dostępu.
	- Nazwa punktu dostępu: HIKMICRO\_numer seryjny
	- Hasło punktu dostępu: numer seryjny
- 7. Uruchom aplikację i połącz telefon z urządzeniem. W telefonie zostanie wyświetlony interfejs urządzenia.

**Uwaga**

- Urządzenie nie może połączyć się z aplikacją, jeżeli nieprawidłowe hasło zostanie wprowadzone kilka razy. Aby zresetować urządzenie i ponownie ustanowić połączenie z aplikacją, zobacz [Przywracanie urządzenia](#page-41-0).
- Przed pierwszym użyciem urządzenia należy je aktywować. Po aktywacji należy zmienić hasło domyślne.

### <span id="page-16-0"></span>**2.9 Stan oprogramowania układowego**

### <span id="page-16-1"></span>**2.9.1 Sprawdzanie stanu oprogramowania układowego**

### **Procedura**

- 1. Uruchom aplikację HIKMICRO Sight i połącz ją z urządzeniem.
- 2. Sprawdź, czy w interfejsie zarządzania urządzeniem wyświetlany jest monit o aktualizację. Jeśli nie ma monitu o aktualizację, oznacza to, że oprogramowanie układowe jest najnowszą wersją. W przeciwnym wypadku oprogramowanie układowe nie jest najnowszą wersją.

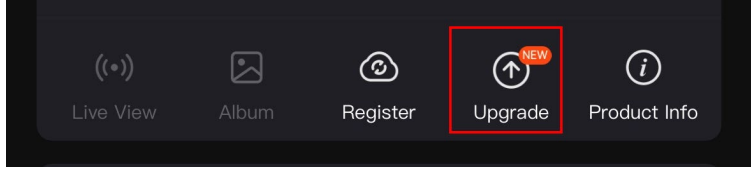

### **Rysunek 2-11 Sprawdzanie stanu oprogramowania układowego**

3. (Opcjonalnie) Jeżeli oprogramowanie układowe nie jest najnowszą wersją, uaktualnij urządzenie. Zobacz [Uaktualnianie urządzenia](#page-16-2).

### <span id="page-16-2"></span>**2.9.2 Aktualizacja oprogramowania urządzenia**

### **Uaktualnianie urządzenia przy użyciu aplikacji HIKMICRO Sight**

### **Zanim rozpoczniesz**

Zainstaluj aplikację HIKMICRO Sight w telefonie i połącz ją z urządzeniem.

### **Procedura**

- 1. Naciśnij monit uaktualnienia urządzenia, aby wyświetlić stronę uaktualniania oprogramowania układowego.
- 2. Naciśnij przycisk **Uaktualnij**, aby rozpocząć uaktualnienie.

### **Uwaga**

Operacja uaktualnienia jest zależna od aktualizacji aplikacji. Aby uzyskać informacje referencyjne, skorzystaj z dokumentacji danej wersji aplikacji.

### **Uaktualnianie urządzenia przy użyciu komputera**

### **Zanim rozpoczniesz**

Najpierw pobierz pakiet uaktualnienia.

### **Procedura**

1. Podłącz urządzenie do komputera przewodem.

- 2. Wyświetl zawartość wykrytego dysku, skopiuj plik uaktualnienia i wklej go do katalogu głównego urządzenia.
- 3. Odłącz urządzenie od komputera.
- 4. Uruchom urządzenie ponownie.

#### **Rezultat**

Urządzenie zostanie uaktualnione automatycznie. Informacje o procesie uaktualnienia są wyświetlane w interfejsie.

# **Rozdział 3 Ustawienia obrazu**

<span id="page-18-0"></span>Można konfigurować palety, jasność, sceny, korekcję płaskiego pola (FFC) i korekcję wadliwych pikseli (DPC), aby uzyskać lepszy obraz.

### <span id="page-18-1"></span>**3.1 Dostosowanie urządzenia**

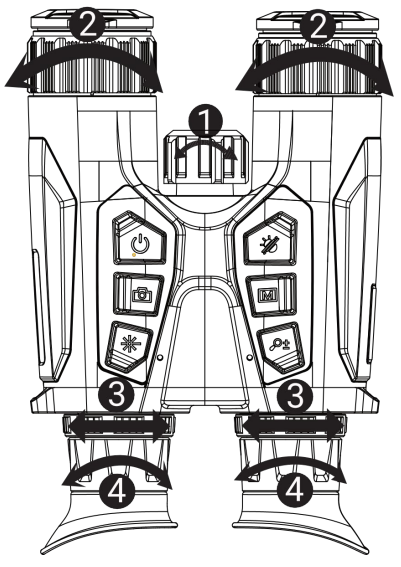

**Rysunek 3-1 Dostosowanie urządzenia**

### **Regulacja emitera podczerwieni**

Obróć nieznacznie, aby dostosować kąt wiązki promieniowania podczerwonego. Im szerszy kąt wiązki, tym bardziej rozproszone i mniej intensywne promieniowanie.

### **Regulacja ostrości obrazu**

Nieznacznie obróć pierściem egulacji ostrości obrazu, znajdujący się na obiektywie.

### **Uwaga**

NIE wolno dotykać obiektywu palcami lub ostrymi przedmiotami.

#### **Dostosowanie rozstawu źrenic**

Można dostosować odległość okularów zgodnie z rozstawem źrenic użytkownika.

### **Regulacja dioptrii**

Spójrz w okular i skieruj urządzenie na cel. Korzystając z pierścienia regulacji dioptrii, użyśkaj wyraź**ą** tekstową nakładkę ekranową (OSD) lub obraz.

### **Uwaga**

NIE wolno dotykać soczewki obiektywu podczas regulacji dioptryjnej, ponieważ może to spowodować powstanie smug na soczewce.

### <span id="page-19-0"></span>**3.2 Dostosowanie jasności**

Korzystając z tego menu, można dostosować jasność wyświetlacza.

### **Procedura**

- 1. Naciśnij przycisk [M], aby wyświetlić menu.
- 2. Naciśnij przycisk  $\mathscr{W}$  lub  $\mathscr{D}$ ±, aby wybrać pozycję  $\Box$ , a następnie naciśnij przycisk  $\boxed{\mathbb{M}}$  w celu potwierdzenia.
- 3. Naciśnij przycisk $\frac{2}{\sqrt{2}}$ lub  $\frac{2}{\sqrt{2}}$ , aby dostosować jasność ekranu.
- <span id="page-19-1"></span>4. Naciśnij i przytrzymaj przycisk  $\mathbb M$ , aby zapisać ustawienia i zakończyć.

## **3.3 Dostosowanie kontrastu**

### **Procedura**

- 1. Naciśnij przycisk  $\mathbb{M}$ , aby wyświetlić menu.
- 2. Naciśnij przycisk  $\mathcal{W}$  lub  $\mathcal{P}$  aby wybrać pozycję  $\bigoplus$ , a następnie naciśnij przycisk  $\boxed{\mathbb{M}}$  w celu potwierdzenia.
- 3. Naciśnij przycisk  $\mathcal{W}$  lub  $\mathcal{P}$  aby dostosować kontrast.
- <span id="page-19-2"></span>4. Naciśnij i przytrzymaj przycisk  $\mathbb M$ , aby zapisać ustawienia i zakończyć.

## **3.4 Dostosowanie odcienia**

### **Procedura**

- 1. Naciśnij przycisk  $\boxed{M}$ , aby wyświetlić menu.
- 2. Wybierz opcję  $\frac{1}{2}$  Ustawienia zaawansowane, a następnie naciśnij przycisk  $\frac{1}{\sqrt{2}}$  lub

 $\mathcal{D}_1$ , aby wybrać ustawienie  $\mathcal{D}_1$ .

- 3. Naciśnij przycisk  $\lbrack\!\lbrack\!\lbrack\!\lbrack\!\rbrack\!\rbrack$ , aby potwierdzić, a następnie naciśnij przycisk  $\mathscr{H}$  lub  $\mathscr{P}$  aby wybrać odcień. Dostępne są ustawienia **Ciepłe** i **Zimne**.
- 4. Naciśnij i przytrzymaj przycisk  $\mathbb M$ , aby zapisać i zakończyć.

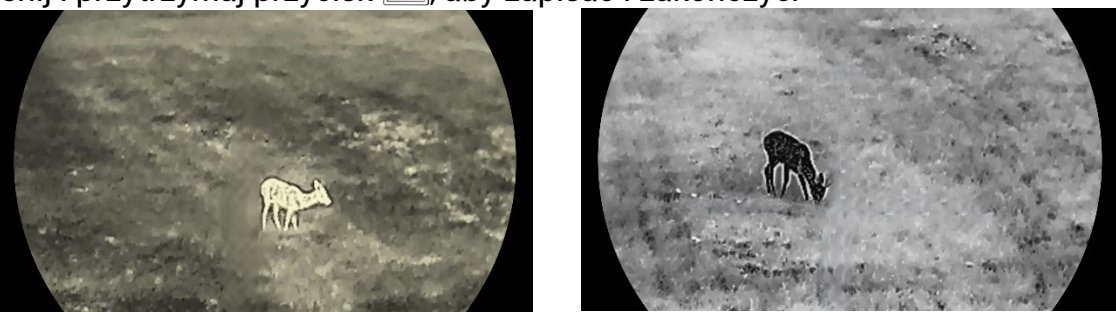

**Rysunek 3-2 Porównanie odcieni**

### <span id="page-20-0"></span>**3.5 Dostosowanie ostrości**

### **Procedura**

- 1. Naciśnij przycisk  $\mathbb{M}$ , aby wyświetlić menu.
- 2. Wybierz opcję  $\frac{12}{10}$  Ustawienia zaawansowane, a następnie naciśnij przycisk  $\frac{1}{20}$  lub

 $\mathcal{D}_1$  aby wybrać ustawienie  $\mathcal{A}$ .

- 3. Naciśnij przycisk  $\Box\hspace{-0.1cm}/\Box\hspace{-0.1cm}/\$ dostosować ostrość.
- 4. Naciśnij i przytrzymaj przycisk  $\boxed{\mathbb{M}}$ , aby zapisać i zakończyć.

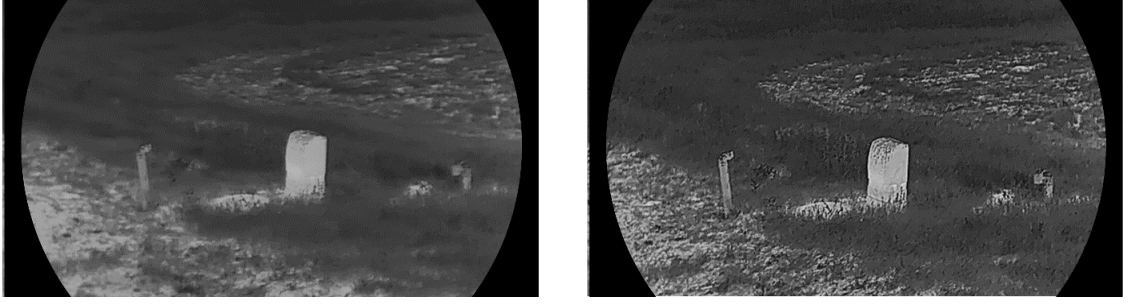

**Rysunek 3-3 Porównanie ustawień ostrości obrazu**

## <span id="page-20-1"></span>**3.6 Wybór sceny**

Można wybrać odpowiednią scenę zależnie od bieżącego zastosowania urządzenia, aby uzyskać lepszy obraz.

### **Procedura**

- 1. Naciśnij przycisk  $\mathbb{M}$ , aby wyświetlić menu.
- 2. Wybierz opcję  $\frac{12}{10}$  Ustawienia zaawansowane, a następnie naciśnij przycisk $\frac{1}{20}$  lub

 $\mathcal{P}$  $\stackrel{\text{\tiny{d}}}{=}$ , aby wybrać ustawienie  $\overline{\mathbf{M}}$ .

- 3. Naciśnij przycisk **[M]**, aby wyświetlić ustawienia.
- 4. Naciśnij przycisk  $\mathscr{U}$ lub  $\mathscr{P}^\oplus$ , aby przełączyć scenę.
	- **Rozpoznawanie:** reprezentuje tryb rozpoznawania zalecany w trybie sceny zwykłej.
	- **Las:** reprezentuje tryb szaty roślinnej, zalecany w przypadku polowania.
- 5. Naciśnij i przytrzymaj przycisk  $\mathbb{M}$ , aby zapisać ustawienia i zakończyć.

### <span id="page-21-0"></span>**3.7 Konfigurowanie palet**

Dostępne są różne palety umożliwiające dostosowanie sposobu wyświetlania obrazu sceny.

### **Procedura**

- 1. Naciśnij przycisk  $\mathbb{M}$ , aby wyświetlić menu.
- 2. Wybierz opcję  $\frac{12}{10}$  Ustawienia zaawansowane, a następnie naciśnij przycisk  $\frac{2}{\sqrt{2}}$  lub

 $\mathbb{Q}_{\pm}$ , aby wybrać ustawienie  $\sqrt[4]{\mathcal{L}}$ .

- 3. Naciśnij przycisk M, aby wyświetlić okno palet.
- 4. Korzystając z przycisku  $\hat{Z}$ lub  $\hat{Z}$  , wybierz palety, a następnie naciśnij przycisk  $\text{M}$ , aby je włączyć.

**Uwaga**

Należy włączyć co najmniej jedną paletę.

- 5. Naciśnij i przytrzymaj przycisk  $\mathbb M$ , aby zapisać ustawienia i zakończyć.
- 6. Aby przełączyć wybrane palety, naciśnij przycisk $\frac{2}{\sqrt{2}}$  w oknie podglądu na żywo.

#### **Optyczny**

Ta paleta kolorów umożliwia wyświetlanie obrazu z kanału optycznego.

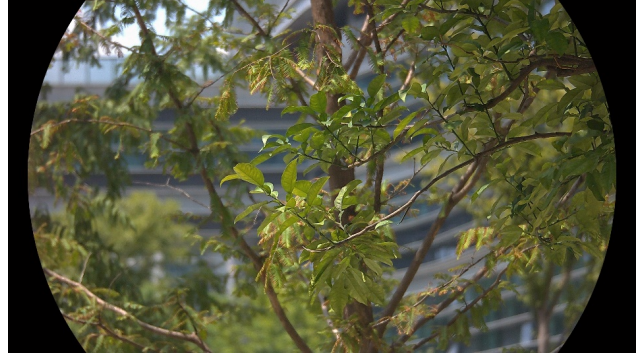

### **Ciepłe jasne**

Obszary o wyższej temperaturze są jaśniejsze na wyświetlanym obrazie. Im wyższa temperatura, tym jaśniejszy obszar obrazu.

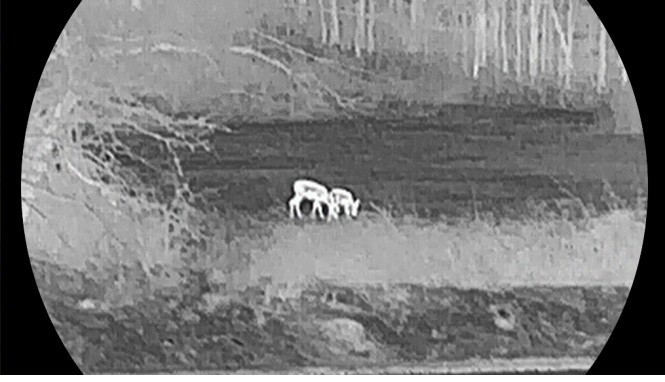

#### **Ciepłe ciemne**

Obszary o wyższej temperaturze są ciemniejsze na wyświetlanym obrazie. Im wyższa temperatura, tym ciemniejszy dany obszar obrazu.

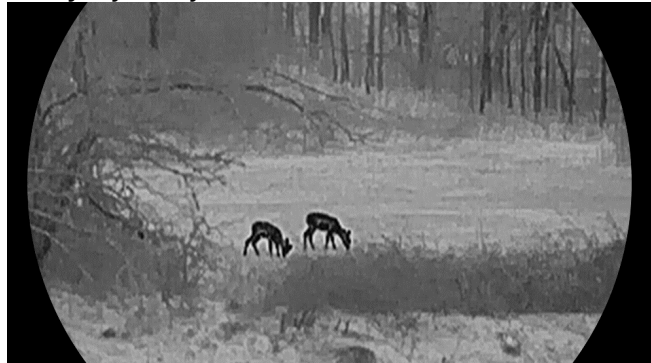

#### **Ciepłe czerwone**

Obszary o wyższej temperaturze są wyróżniane czerwonym kolorem na wyświetlanym obrazie. Im wyższa temperatura, tym bardziej czerwony obszar obrazu.

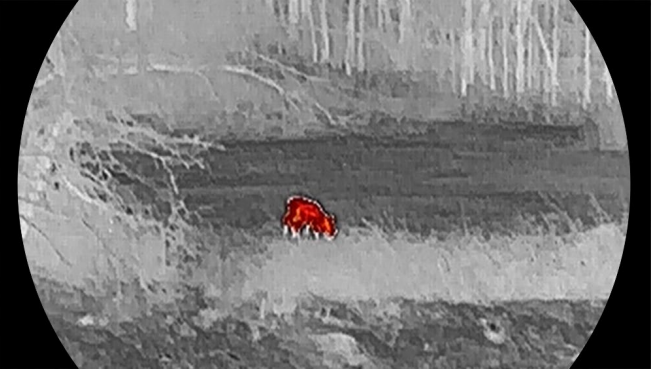

#### **Scalenie**

Obszary obrazu są wyróżniane w kolejności od najwyższej do najniższej temperatury odpowiednio białym, żółtym, czerwonym, różowym i purpurowym kolorem.

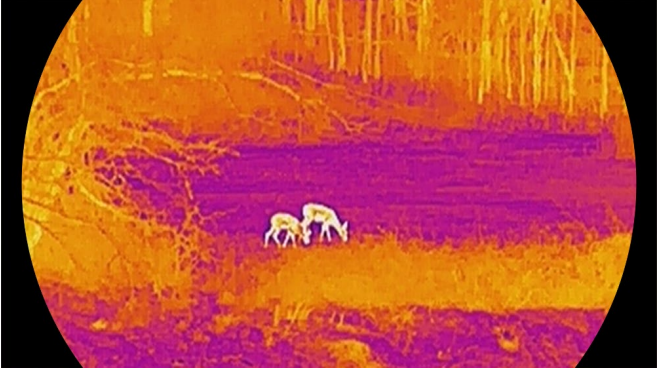

### <span id="page-22-0"></span>**3.8 Konfigurowanie trybu wyświetlania**

Można korzystać z różnych trybów wyświetlania zależnie od zastosowania.

### **Procedura**

Aby przełączyć tryby wyświetlania, należy nacisnąć i przytrzymać przycisk  $\mathscr{U}$  w trybie podglądu na żywo. Dostępne są następujące tryby: dzienny, nocny i automatyczny.

- $\langle \hat{O} \rangle$ : Tryb dzienny: Tego trybu można używać w dzień lub przy intensywnym oświetleniu w otoczeniu. W trybie dziennym promiennik podczerwieni jest automatycznie wyłączany.
- $\sqrt{2}$ : Tryb nocny: Tego trybu można używać w nocy. W trybie nocnym promiennik podczerwieni jest automatycznie włączany.
- $\langle \hat{\Phi} \rangle$ : Tryb automatyczny: W trybie automatycznym tryb dzienny i nocny są automatycznie przełączane zależnie od intensywności oświetlenia w otoczeniu.

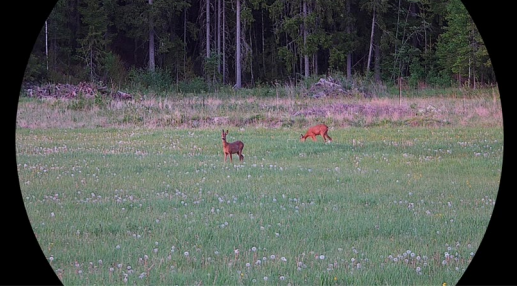

**Tryb dzienny Tryb nocny**

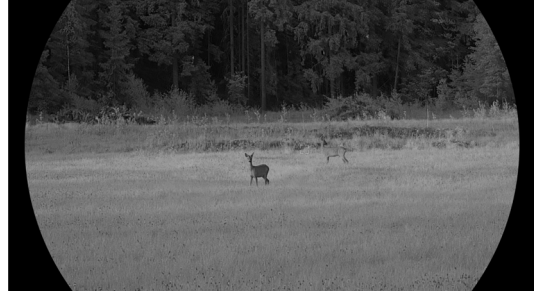

**Rysunek 3-4 Tryb dzienny/nocny**

### <span id="page-23-0"></span>**3.9 Dostosowanie powiększenia cyfrowego**

Ta funkcja umożliwia powiększanie lub pomniejszenie widoku obrazu.

### **Procedura**

 $\mathcal{Q}_T$ . Aby przełączyć ustawienia powiększenia cyfrowego 1×, 2 ×, 4 × i 8 ×, naciśnij przycisk gdy wyświetlany jest podgląd na żywo.

### **Uwaga**

- Podczas przełączania współczynnika powiększenia cyfrowego w lewym górnym rogu interfejsu wyświetlane jest rzeczywiste powiększenie (rzeczywiste powiększenie = powiększenie optyczne obiektywu x współczynnik powiększenia cyfrowego). Jeżeli na przykład powiększenie optyczne obiektywu wynosi 2,8x, a współczynnik powiększenia cyfrowego 2x, to rzeczywiste powiększenie wynosi 5,6x.
- Współczynnik powiększenia jest zależny od modelu. Należy skorzystać z dokumentacji danego produktu.

### <span id="page-24-0"></span>**3.10 Konfigurowanie trybu "obraz w obrazie"**

### **Procedura**

Aby włączyć tryb obrazu z obrazie (PIP), naciśnij i przytrzymaj przycisk  $\mathcal{D}_{\pm}$ po przełączeniu do trybu podglądu na żywo. Ponowne naciśnięcie i przytrzymanie przycisku  $\mathcal{P}_\pm$  powoduje zamknięcie okna PIP. Środkowa część obrazu jest wyświetlana w centrum górnej części okna.

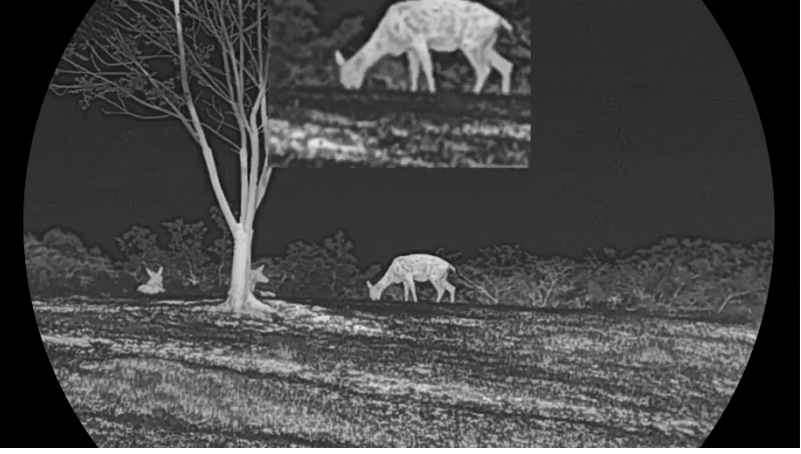

**Rysunek 3-4 Konfigurowanie trybu obrazu w obrazie**

### **Uwaga**

- Jeżeli funkcja PIP jest włączona, dostosowanie powiększenia cyfrowego wpływa tylko na widok w oknie PIP.
- Jeżeli funkcja PIP jest włączona w trybie termowizyjnym, w widoku PIP przełączana jest tylko bieżąca paleta i tryb optyczny. Jeżeli funkcja PIP jest włączona w trybie optycznym, w widoku PIP przełączane są wybrane palety i tryb optyczny.

## <span id="page-24-1"></span>**3.11 Korekcja płaskiego pola**

Ta funkcja umożliwia korekcję niejednorodności ekranu.

### **Procedura**

- 1. Naciśnij przycisk  $\mathbb{M}$ , aby wyświetlić menu.
- 2. Przejdź do opcji **HA** Ustawienia zaawansowane, a następnie wybierz pozycję <u>so</u> **Ustawienia funkcji**.
- 3. Naciśnij przycisk  $\mathscr{W}$  lub  $\mathscr{D}$  aby wybrać pozycję  $\mathbb{X}$ , a następnie naciśnij przycisk M w celu wyświetlenia ustawień.
- 4. Naciśnij przycisk  $\mathscr{W}$  lub  $\mathscr{D}$  aby przełączyć tryb korekcji FFC.
	- **Ręczna FFC**: Gdy wyświetlany jest podgląd na żywo, naciśnij i przytrzymaj przycisk  $\frac{1}{2}$ , aby skorygować niejednorodność ekranu.
- **Automatyczna FFC**: urządzenie wykonuje automatycznie korekcję płaskiego pola (FFC, Flat Field Correction) zgodnie z ustawionym harmonogramem podczas przełączania kamery.
- **Zewnętrzne**: załóż osłonę obiektywu, a następnie naciśnij i przytrzymaj przycisk w podglądzie na żywo, aby skorygować niejednorodność ekranu.
- 5. Naciśnii i przytrzymaj przycisk  $\mathbb{M}$ , aby zapisać ustawienia i zakończyć.

### **Uwaga**

Odliczanie rozpoczyna się przed rozpoczęciem automatycznego wykonywania korekcji płaskiego pola (FFC, Flat Field Correction) przez urządzenie.

## <span id="page-25-0"></span>**3.12 Korekcja wadliwych pikseli**

Urządzenie może korygować wadliwe piksele (DPC) ekranu, które nie funkcjonują prawidłowo.

### **Procedura**

- 1. Naciśnij przycisk  $\mathbb{M}$ , aby wyświetlić menu.
- 2. Przejdź do opcji **Ustawienia zaawansowane**, a następnie wybierz pozycję **Ustawienia funkcji**.
- 3. Naciśnij przycisk  $\mathcal{W}$  lub  $\mathcal{P}$  aby wybrać pozycję  $\Box$ , a następnie naciśnij przycisk M w celu wyświetlenia ustawień DPC.
- 4. Naciśnij przycisk , aby wybrać **oś X** lub **Y**. Wybranie osi **X** powoduje przemieszczanie kursora w lewo i w prawo, a wybranie osi **Y** powoduje przemieszczanie kursora w górę i w dół.
- 5. Naciśnij przycisk $\sqrt[3]{\mathscr{J}}$ lub  $\mathscr{P}^\oplus$ , aby przesunąć kursor do wadliwego piksela.
- 6. Naciśnij przycisk  $\overline{M}$  dwukrotnie, aby skorygować wadliwy piksel.
- 7. Naciśnij i przytrzymaj przycisk  $\mathbb{M}$ , aby zapisać ustawienia i zakończyć.

### **Uwaga**

- Wybrany wadliwy piksel można powiększyć i wyświetlić w prawym dolnym rogu okna.
- Jeżeli nakładka ekranowa (OSD) przesłania wadliwy piksel, przesuwaj kursor do wadliwego piksela, aby spowodować automatyczne wyświetlenie lustrzanego obrazu OSD przez urządzenie.

## <span id="page-25-1"></span>**3.13 Konfigurowanie emitera podczerwieni**

Emiter podczerwieni zapewnia lepszą widoczność przy słabym oświetleniu w otoczeniu. Promiennik podczerwieni jest włączony tylko w trybie nocnym lub

automatycznym albo przy braku oświetlenia w otoczeniu. W innych trybach emiter podczerwieni jest nieaktywny.

#### **Procedura**

- 1. Naciśnij przycisk  $\mathbb M$ , aby wyświetlić menu.
- 2. Naciśnij przycisk  $\sqrt[3]{\mathbb{Z}}$  lub  $\mathbb{Q}_{\mathbb{Z}}$ , aby wybrać pozycję  $\langle\delta\rangle$ , a następnie naciśnij

przycisk  $\mathbb{M}$  w celu potwierdzenia.

3. Naciśnij przycisk $\frac{2}{N}$ lub  $\frac{1}{N}$ aby wybrać ustawienie intensywności promieniowania lub skonfigurować inteligentny promiennik podczerwieni.

#### **Inteligentny promiennik podczerwieni**

Zbyt intensywne oświetlenie w otoczeniu może powodować nadmierną ekspozycję obrazu. Inteligentna regulacja promiennika podczerwieni zapobiega nadmiernej ekspozycji i zapewnia lepszą jakość obrazu w trybie nocnym i przy słabym oświetleniu w otoczeniu.

4. Naciśnij i przytrzymaj przycisk  $\mathbb M$ , aby zapisać ustawienia i zakończyć.

### **Uwaga**

Nie można uaktywnić promiennika podczerwieni przy niskim napięciu baterii.

### <span id="page-26-0"></span>**3.14 Zoom Pro**

Funkcja Zoom Pro umożliwia wyświetlanie powiększonego i bardziej szczegółowego obrazu. Gdy ta funkcja jest włączona, wyświetlany jest powiększony i bardziej szczegółowy obraz podglądu na żywo.

### **Procedura**

- 1. Naciśnij przycisk  $\mathbb{M}$ , aby wyświetlić menu.
- 2. Naciśnij przycisk  $\frac{2}{\mathscr{W}}$  lub  $\mathscr{D}$ ±, aby wybrać pozycję  $\frac{2}{\mathscr{S}}$ .
- 3. Naciśnij przycisk  $\mathbb{M}$ , aby włączyć tę funkcję.
- 4. Naciśnij i przytrzymaj przycisk  $\mathbb{M}$ , aby zapisać ustawienia i zakończyć.

### **Rezultat**

Zostanie wyświetlony powiększony bardziej szczegółowy obraz podglądu na żywo.

### **Uwaga**

- Jeżeli włączona jest funkcja PIP, funkcja Zoom Pro jest dostępna tylko w widoku PIP.
- Nie można włączyć funkcji Zoom Pro, gdy bateria urządzenia ma niski poziom naładowania.

# <span id="page-27-0"></span>**Rozdział 4 Pomiar odległości przy użyciu lasera**

Urządzenie może ustalić odległość celu od punktu obserwacji przy użyciu dalmierza laserowego.

### **Zanim rozpoczniesz**

Podczas pomiaru odległość nie wolno poruszać urządzeniem ani zmieniać lokalizacji. Ignorowanie tego zalecenia może niekorzystanie wpłynąć na dokładność pomiaru.

### **Procedura**

- 1. Naciśnij przycisk  $\mathbb{M}$ , aby wyświetlić menu.
- 2. Wybierz opcję  $\frac{12}{10}$  Ustawienia zaawansowane, a następnie naciśnij przycisk  $\frac{2}{\sqrt{2}}$  lub

 $\mathcal{D}_{\pm}$ , aby wybrać ustawienie  $\div$ 

- 3. Naciśnij przycisk  $\mathbb M$ , aby wyświetlić interfejs pomiarów.
- 4. Naciśnij  $\frac{2}{2}$  lub  $\frac{1}{2}$  aby wybrać tryb ciągłego pomiaru laserowego. Naciśnij przycisk  $\overline{M}$ , aby potwierdzić.

### **Uwaga**

Urządzenie może dokonywać ciągłego pomiaru odległości z możliwością wyboru czasu trwania pomiaru. Wynik pomiaru jest odświeżany co sekundę.

- 5. Naciśnij i przytrzymaj przycisk  $\mathbb{M}$ , aby zapisać ustawienia i ponownie wyświetlić podgląd na żywo.
- 6. Skieruj celownik na cel, a następnie naciśnij przycisk  $\frac{1}{2}$ , aby zmierzyć odległość celu.

### **Uwaga**

- Aby włączyć dalmierz laserowy, naciśnij przycisk  $\frac{1}{26}$ , gdy wyświetlany jest podgląd na żywo. Ponowne naciśnięcie przycisku  $\frac{1}{2}$ , gdy wyświetlany jest podgląd na żywo, powoduje wyłączenie dalmierza laserowego.
- Pomiar laserowy nie może zostać włączony, gdy bateria urządzenia ma niski stan naładowania.

### **Rezultat**

Wynik pomiaru odległości jest wyświetlany w prawym górnym rogu obrazu.

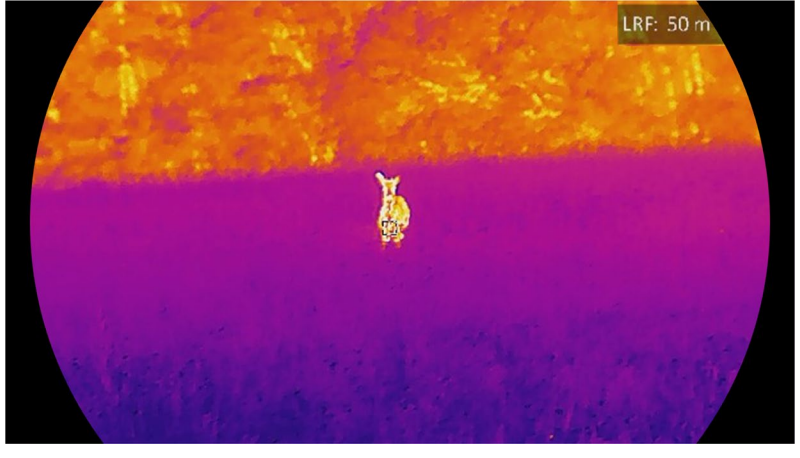

**Rysunek 4-1 Wynik laserowego pomiaru odległości**

### **Przestroga**

Promieniowanie laserowe emitowane przez urządzenie może spowodować zranienie oczu, oparzenie skóry lub zapłon substancji palnych. Przed włączeniem dalmierza laserowego należy upewnić się, że żadne osoby lub substancje palne nie znajdują się na ścieżce wiązki lasera.

# **Rozdział 5 Ustawienia ogólne**

## <span id="page-29-1"></span><span id="page-29-0"></span>**5.1 Konfigurowanie nakładki ekranowej (OSD)**

Można wyświetlić lub ukryć wybrane informacje (OSD) wyświetlane na ekranie podglądu na żywo.

### **Procedura**

- 1. Naciśnij przycisk  $\mathbb{M}$ , aby wyświetlić menu.
- 2. Przejdź do opcji **HA Ustawienia zaawansowane**, a następnie wybierz pozycję <u>so</u> **Ustawienia funkcji**.
- 3. Naciśnij przycisk  $\mathscr{H}$  lub  $\mathscr{D}$ ±, aby wybrać pozycję  $\[\|\mathbf{x}\|]$ , a następnie naciśnij

przycisk  $\boxed{M}$  w celu wyświetlenia ustawień nakładki ekranowej (OSD).

4. Naciśnij przycisk  $\frac{2}{2}$  lub  $\frac{2}{3}$  aby wybrać pozycję Godzina, Data lub OSD, a następnie naciśnij przycisk  $\boxed{M}$  w celu włączenia lub wyłączenia funkcji wyświetlania wybranych informacji OSD.

5. Naciśnij i przytrzymaj przycisk  $\mathbb M$ , aby zapisać i zakończyć.

### **Uwaga**

Jeżeli funkcja **OSD** zostanie wyłączona, żadne informacje OSD nie będą wyświetlane w podglądzie na żywo.

## <span id="page-29-2"></span>**5.2 Konfigurowanie logo marki**

Można dodać logo marki na ekranie podglądu na żywo, zdjęć i nagrań wideo.

### **Procedura**

- 1. Naciśnij przycisk  $\mathbb{M}$ , aby wyświetlić menu.
- 2. Przejdź do opcji **Ustawienia zaawansowane**, a następnie wybierz pozycję **Ustawienia funkcji**.
- 3. Naciśnij przycisk $\frac{2}{\mathscr{U}}$  lub  $\mathscr{D}$ ±, aby wybrać pozycję  $\underline{\mathscr{L}}$ .
- 4. Naciśnij przycisk , aby włączyć opcję **Logo marki**.
- 5. Naciśnij i przytrzymaj przycisk  $\mathbb{M}$ , aby zapisać ustawienia i zakończyć.

### **Rezultat**

Logo marki zostanie wyświetlone w lewym dolnym rogu obrazu.

### <span id="page-30-0"></span>**5.3 Ochrona przed przegrzaniem**

Należy chronić urządzenie przed bezpośrednim światłem słonecznym i włączyć ochronę przed przegrzaniem, aby zmniejszyć ryzyko uszkodzenia na skutek zbyt wysokiej temperatury.

### **Procedura**

- 1. Naciśnij przycisk  $\mathbb{M}$ , aby wyświetlić menu.
- 2. Przejdź do opcji **Ustawienia zaawansowane**, a następnie wybierz pozycję **Ustawienia funkcji**.
- 3. Naciśnij przycisk  $\frac{2}{\sqrt{2}}$  lub  $\mathcal{D}_\pm$ , aby wybrać pozycję  $\binom{N}{2}$ .
- 4. Naciśnij przycisk  $\boxed{M}$ , aby włączyć lub wyłączyć tę funkcję.
- <span id="page-30-1"></span>5. Naciśnij i przytrzymaj przycisk  $\mathbb{M}$ , aby zapisać ustawienia i zakończyć.

## **5.4 Wykonywanie zdjęć i nagrywanie wideo**

### <span id="page-30-2"></span>**5.4.1 Wykonywanie zdjęć**

Aby wykonać zdjęcie, gdy wyświetlany jest podgląd na żywo, naciśnij przycisk  $\circ$ .

**Uwaga**

Gdy wykonywanie zdjęcia powiedzie się, nieruchomy obraz jest widoczny przez sekundę i monit jest wyświetlany na ekranie.

Aby uzyskać informacje dotyczące eksportowania zdjęć, zobacz [Eksportowanie plików](#page-33-0).

### <span id="page-30-3"></span>**5.4.2 Konfigurowanie audio**

Jeżeli funkcja audio jest włączona, nagrania wideo będą zawierały ścieżkę dźwiękową. Jeżeli podczas nagrywania wideo występuje hałas w otoczeniu, można wyłączyć tę funkcję.

### **Procedura**

- 1. Naciśnij przycisk  $\mathbb M$ , aby wyświetlić menu.
- 2. Wybierz opcję  $\frac{1}{2}$  Ustawienia zaawansowane, a następnie naciśnij przycisk  $\mathcal{W}$  lub

 $\mathbb{Q}_2$ , aby wybrać ustawienie  $\mathbb{Q}_2$ 

- 3. Naciśnij przycisk  $\mathbb{M}$ , aby włączyć lub wyłączyć tę funkcję.
- 4. Naciśnij i przytrzymaj przycisk  $\mathbb{M}$ , aby zapisać ustawienia i zakończyć.

### <span id="page-31-0"></span>**5.4.3 Nagrywanie wideo**

#### **Procedura**

1. Gdy wyświetlany jest ekran podglądu na żywo, naciśnij i przytrzymaj przycisk  $\circled{3}$ , aby rozpocząć nagrywanie.

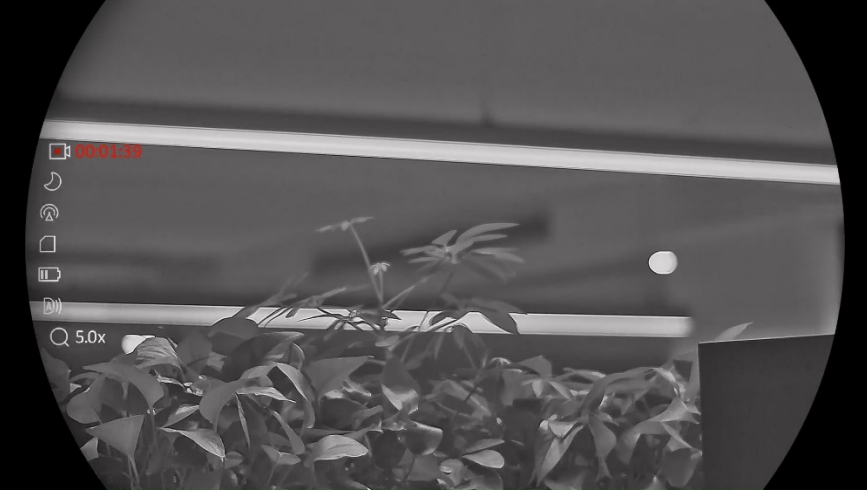

**Rysunek 5-1 Rozpoczynanie nagrywania wideo**

Po lewej stronie wyświetlany jest czas nagrywania.

2. Naciśnij i przytrzymaj przycisk **chonownie**, aby zatrzymać nagrywanie.

### **Następne kroki**

Aby uzyskać informacje dotyczące eksportowania nagrań wideo, zobacz Eksportowanie [plików](#page-33-0).

### <span id="page-31-1"></span>**5.4.4 Wyświetlanie plików lokalnych**

Wykonane zdjęcia i nagrania wideo są automatycznie zapisywane w urządzeniu i mogą być wyświetlane w lokalnych albumach.

### **Procedura**

- 1. Naciśnij przycisk  $\mathbb M$ , aby wyświetlić menu.
- 2. Wybierz opcję  $\frac{1}{2}$  Ustawienia zaawansowane, a następnie naciśnij przycisk  $\frac{2}{\sqrt{2}}$  lub

 $\mathbb{R}^n$ , aby wybrać ustawienie  $\bar{\mathbb{R}}$ 

### **Uwaga**

Albumy są tworzone automatycznie z nazwami zgodnymi z formatem rok + miesiąc. Lokalne zdjęcia i nagrania wideo, wykonane w określonym miesiącu, są przechowywane w odpowiednim albumie. Na przykład zdjęcia i nagrania wideo z sierpnia 2023 roku są przechowywane w albumie 202308.

- 3. Naciśnij przycisk  $\mathcal{W}$  lub  $\mathcal{D}$ ±, aby wybrać album zawierający odpowiednie pliki,
- a następnie naciśnij przycisk M w celu wyświetlenia zawartości tego albumu.
- 4. Naciśnij przycisk $\frac{2}{\sqrt{2}}$ lub  $\frac{2}{\sqrt{2}}$ , aby wybrać plik do wyświetlenia.
- 5. Naciśnij przycisk  $\mathbb{M}$ , aby wyświetlić wybrany plik i powiązane informacje.

### **Uwaga**

- Pliki są uporządkowane w kolejności chronologicznej, począwszy od najnowszych. Jeżeli nie można znaleźć ostatnio wykonanych zdjęć lub nagrań wideo, należy sprawdzić ustawienia godziny i daty urządzenia. Podczas przeglądania plików można przełączać pliki przy użyciu przycisków  $\mathscr{W}$  i  $\mathscr{D}$ :
- $\bullet$  Odtwarzanie nagrań wideo można rozpoczynać lub zatrzymywać przyciskiem  $\boxed{\mathbb{M}}$ .
- Jeżeli konieczne jest usunięcie albumu lub pliku, należy nacisnąć i przytrzymać przycisk (S), aby otworzyć okno dialogowe, w którym można usunąć odpowiedni album lub plik zgodnie z monitem.

## <span id="page-32-0"></span>**5.5 Śledzenie punktu o najwyższej temperaturze**

Urządzenie może wykryć punkt o najwyższej temperaturze na monitorowanej scenie i oznaczyć go na wyświetlaczu.

### **Procedura**

- 1. Naciśnij przycisk  $\mathbb M$ , aby wyświetlić menu.
- 2. Wybierz opcję <mark>B $\frac{1}{2}$  Ustawienia zaawansowane</mark>, a następnie naciśnij przycisk  $\frac{1}{2}$  lub

 $\mathcal{D}_{\pm}$ , aby wybrać ustawienie  $\overline{\{\cdots\}}$ .

3. Wybierz pozycję  $\mathbb{M}$ , aby oznaczyć punkt o najwyższej temperaturze.

### **Rezultat**

Gdy ta funkcja jest włączona, ikona  $\div$  wskazuje punkt o najwyższej temperaturze. Zmiana sceny powoduje odpowiednie przesunięcie ikony  $\pm$ .

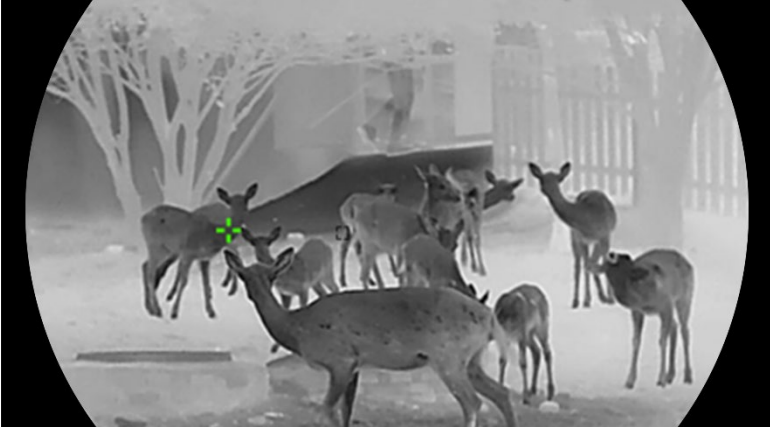

**Rysunek 5-2 Śledzenie punktu o najwyższej temperaturze**

### <span id="page-33-0"></span>**5.6 Eksportowanie plików**

### <span id="page-33-1"></span>**5.6.1 Eksportowanie plików przy użyciu aplikacji HIKMICRO Sight**

Można uzyskać dostęp do albumów urządzenia i eksportować pliki do telefonu przy użyciu aplikacji HIKMICRO Sight.

#### **Zanim rozpoczniesz**

Zainstaluj aplikację HIKMICRO Sight w telefonie komórkowym.

### **Procedura**

- 1. Uruchom aplikację HIKMICRO Sight i połącz ją z urządzeniem. Zobacz Połączenie <sup>z</sup> [aplikacj](#page-15-0)ą.
- 2. Naciśnij przycisk **Multimedia**, aby uzyskać dostęp do albumów urządzenia.

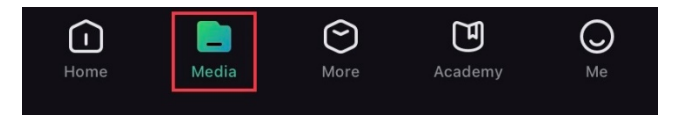

#### **Rysunek 5-3 Dostęp do albumów urządzenia**

- 3. Naciśnij przycisk **Lokalne** lub **Urządzenie**, aby wyświetlić zdjęcia i nagrania wideo.
	- **Lokalne**: można wyświetlać pliki przechwycone w aplikacji.
	- **Urządzenie**: można wyświetlać pliki bieżącego urządzenia.

### **Uwaga**

Zdjęcia lub nagrania wideo mogą być niewidoczne w trybie **Urządzenie**. Przesuń palec w dół na ekranie, aby odświeżyć stronę.

4. Naciśnij plik, aby go wybrać, a następnie naciśnij przycisk **Pobierz** w celu wyeksportowania pliku do lokalnych albumów telefonu.

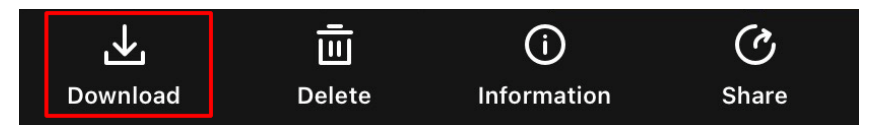

**Rysunek 5-4 Eksportowanie plików**

### **Uwaga**

- Wybierz **Użytkownik** -> **Informacje** -> **Podręcznik użytkownika** w aplikacji, aby wyświetlić szczegółowe opisy procedur.
- Można też uzyskać dostęp do albumów urządzenia, naciskając ikonę w lewym dolnym rogu okna podglądu na żywo.

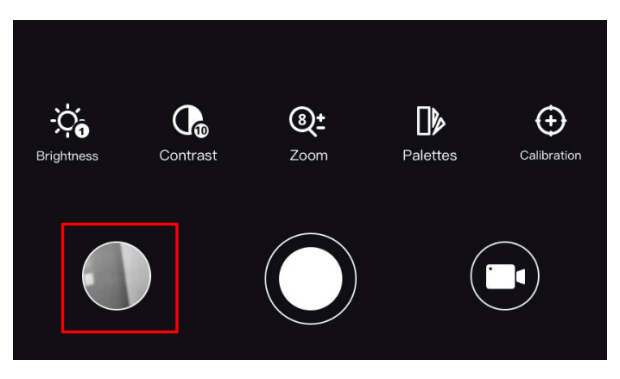

### **Rysunek 5-5 Dostęp do albumów urządzenia**

● Operacja eksportowania jest zależna od aktualizacji aplikacji. Aby uzyskać informacje referencyjne, skorzystaj z dokumentacji danej wersji aplikacji.

### <span id="page-34-0"></span>**5.6.2 Eksportowanie plików przy użyciu komputera**

Ta funkcja służy do eksportowania wykonanych nagrań wideo i zdjęć.

#### **Procedura**

1. Podłącz urządzenie do komputera przewodem.

### **Uwaga**

Upewnij się, że urządzenie jest włączone podczas podłączania przewodu.

- 2. Wyświetl listę dysków w komputerze i wybierz dysk reprezentujący urządzenie. Wyświetl zawartość folderu DCIM i znajdź folder o nazwie zgodnej z rokiem i miesiącem wykonywania zdjęć lub nagrań wideo. Jeżeli na przykład zdjęcie lub nagranie wideo wykonano w czerwcu 2023 roku, wyświetl zawartość folderu **DCIM** -> **202306**, aby wyszukać zdjęcie lub nagranie wideo.
- 3. Wybierz pliki i skopiuj je do komputera.
- 4. Odłącz urządzenie od komputera.

### **Uwaga**

- Po podłączeniu do komputera urządzenie wyświetla zdjęcia. Funkcje takie jak nagrywanie, wykonywanie zdjęć i punkt dostępu są jednak wyłączone.
- Gdy urządzenie jest podłączane do komputera pierwszy raz, automatycznie instaluje sterownik.

## <span id="page-35-0"></span>**5.7 Wyświetlanie kierunku**

Korzystając z kompasu, można wyświetlać kierunek ustawienia urządzenia na obrazie podglądu na żywo, wykonanych zdjęciach i nagraniach wideo.

### **Procedura**

- 1. Naciśnij przycisk  $\mathbb{M}$ , aby wyświetlić menu.
- 2. Przejdź do opcji **HA Ustawienia zaawansowane**, a następnie wybierz pozycję **external Ustawienia funkcji**.
- 3. Naciśnij przycisk  $\frac{2}{2}$ lub  $\frac{2}{3}$  aby wybrać pozycję  $\boxed{6}$ , a następnie wybierz pozycję

Kompas i naciśnij przycisk **M** w celu włączenia tej funkcji.

4. Postępuj zgodnie z instrukcjami wyświetlanymi w oknie podręcznym, aby skalibrować kompas. Aby uzyskać więcej informacji, zobacz [Kalibracja kompasu](#page-35-1).

### **Rezultat**

Po pomyślnej kalibracji na ekranie wyświetlany jest kąt azymutu i elewacji. Zalecane jest ułożenie urządzenia poziomo i odczytanie tych informacji.

Aby zwiększyć dokładność określania kierunku, można skonfigurować korekcję deklinacji magnetycznej. Aby uzyskać instrukcje, zobacz [Korekcja deklinacji magnetycznej](#page-36-0).

### <span id="page-35-1"></span>**5.7.1 Kalibracja kompasu**

Kalibracja kompasu jest niezbędna do prawidłowego wyświetlania kierunku. Kompas należy skalibrować, gdy jest uruchamiany pierwszy raz lub funkcjonuje nieprawidłowo na skutek zakłóceń magnetycznych.

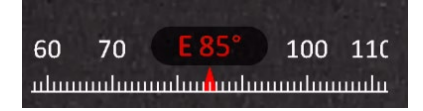

**Rysunek 5-6 Zakłócenia kompasu**

### **Procedura**

- 1. Wyświetl instrukcje dotyczące kalibracji, korzystając z poniższych metod.
	- Gdy kompas jest uruchamiany pierwszy raz, instrukcje dotyczące jego kalibracji są wyświetlane w oknie podręcznym.
	- Gdy informacje kompasu są wyróżnione czerwonym kolorem, wybierz pozycję  $(\mathscr{A})$

w menu, a następnie naciśnij przycisk  $\mathbb{M}$ , aby ponownie skalibrować kompas.

2. Przemieść i obróć urządzenie zgodnie z instrukcjami wyświetlanymi na ekranie.

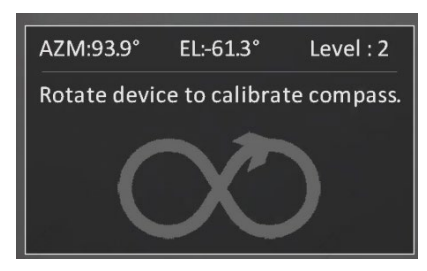

**Rysunek 5-7 Kalibracja kompasu** 

### **Uwaga**

- Podczas kalibracji należy przemieszczać i obracać urządzenie, tak aby było skierowane we wszystkich możliwych kierunkach.
- **Poziom** kalibracji informuje o stopniu kalibracji. Wyższy poziom zapewnia bardziej dokładne wskazania kompasu. Kalibracja jest ukończona, gdy wyświetlany jest **Poziom** kalibracji **3**.
- 3. Przestań poruszać urządzeniem, gdy zostanie wyświetlony komunikat informujący o pomyślnym przeprowadzeniu kalibracji.

#### **Rezultat**

Informacje dotyczące kierunku są wyświetlane na obrazie podglądu na żywo.

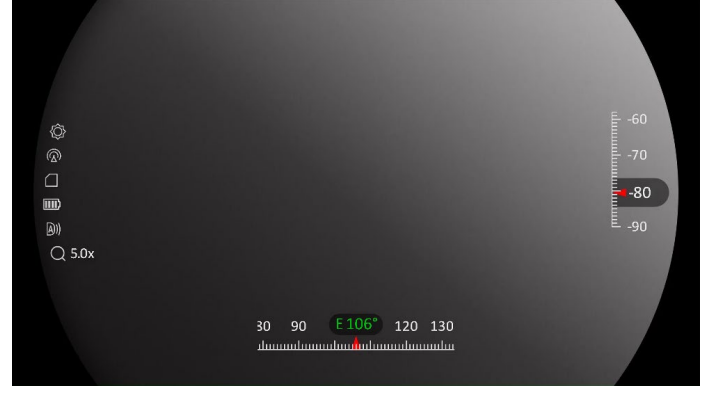

**Rysunek 5-8 Wyświetlanie kierunku** 

### <span id="page-36-0"></span>**5.7.2 Korekcja deklinacji magnetycznej**

Deklinacja magnetyczna jest rozbieżnością między północnym biegunem magnetycznym a północą geograficzną. Uwzględniając deklinację magnetyczną w kompasie, można uzyskać bardziej dokładne wskazania kierunku.

### **Procedura**

1. Po skalibrowaniu kompasu wyświetl jego ustawienia, a następnie naciśnij przycisk  $\mathcal{D}_\pm$ lub , aby wybrać pozycję **Deklinacja magnetyczna**.

- 2. Naciśnij przycisk  $\mathbb{M}$ , aby wyświetlić ustawienia, a następnie naciśnij przycisk  $\mathbb{Q}^*$ :
	- lub w celu wybrania pozycji **Szybka korekcja** lub **Korekcja ręczna**.
	- W przypadku szybkiej korekcji urządzenie wyświetla bieżącą deklinację dla północnego bieguna magnetycznego. Skieruj centrum ekranu w stronę rzeczywistej północy geograficznej, a następnie naciśnij przycisk  $\mathbb{M}$ .
	- W przypadku korekcji ręcznej naciśnij przycisk  $\mathbb{M}$ , aby wybrać symbol lub numer operacyjny, a następnie naciśnij przycisk  $\mathcal{D}^*$  lub  $\mathcal{W}$  w celu zwiększenia lub zmniejszenia deklinacji dla lokalizacji urządzenia.

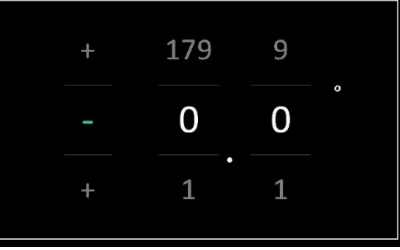

#### **Rysunek 5-9 Korekcja ręczna**

3. Naciśnij i przytrzymaj przycisk  $\mathbb{M}$ , aby zapisać i zakończyć.

### **Uwaga**

Zalecane jest ustalenie lokalnej deklinacji magnetycznej przy użyciu autoryzowanej witryny internetowej przed ręcznym skorygowaniem deklinacji. Wschodnia deklinacja magnetyczna jest oznaczona symbolem plus (+), a zachodnia deklinacja magnetyczna jest oznaczona symbolem minus (–).

## <span id="page-37-0"></span>**5.8 Wyświetlanie lokalizacji geograficznej**

### **Uwaga**

- Moduł GPS nie może odbierać sygnałów, gdy urządzenie znajduje się w budynku. Aby odbierać sygnały, należy umieścić urządzenie na wolnej przestrzeni poza budynkami.
- Po umieszczeniu urządzenia poza budynkami należy poczekać na wyświetlenie informacji o lokalizacji.

Korzystając z modułu pozycjonowania satelitarnego (GPS), urządzenie może wyświetlać długość i szerokość geograficzną oraz wysokość nad poziomem morza na obrazie podglądu na żywo, wykonanych zdjęciach i nagraniach wideo.

### **Procedura**

- 1. Naciśnij przycisk  $\mathbb M$ , aby wyświetlić menu.
- 2. Przejdź do opcji **HA Ustawienia zaawansowane**, a następnie wybierz pozycję <u>so</u> **Ustawienia funkcji**.

3. Naciśnij przycisk $\frac{2}{N}$  lub  $\frac{2}{N}$  aby wybrać pozycję  $\odot$ , a następnie naciśnij przycisk  $\boxed{M}$  w celu włączenia funkcji GPS. Informacje o lokalizacji zostaną wyświetlone w prawym dolnym rogu ekranu.

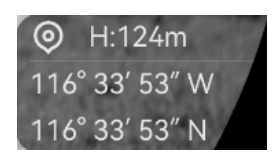

#### **Rysunek 5-9 Wyświetlanie lokalizacji urządzenia**

### **Uwaga**

Kod błędu "100" wyświetlany zamiast lokalizacji oznacza słaby sygnał lub brak sygnału. Umieść urządzenie na otwartej przestrzeni i spróbuj ponownie.

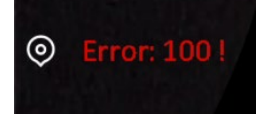

**Rysunek 5-10 Kod błędu wyświetlania lokalizacji**

# **Rozdział 6 Ustawienia systemu**

## <span id="page-39-1"></span><span id="page-39-0"></span>**6.1 Ustawianie daty**

### **Procedura**

- 1. Naciśnij przycisk  $\mathbb M$ , aby wyświetlić menu.
- 2. Wyświetl **H**<sup>2</sup> Ustawienia zaawansowane, a następnie wybierz pozycję  $\langle \circ \rangle$

### **Ustawienia ogólne**.

- 3. Naciśnij przycisk  $\frac{2}{\mathscr{U}}$  lub  $\mathscr{D}_\pm$ , aby wybrać pozycję  $\Box$ .
- 4. Naciśnij przycisk  $\mathbb M$ , aby wyświetlić okno konfiguracji.
- 5. Naciśnij przycisk  $\mathbb M$ , aby wybrać ustawienie roku, miesiąca lub dnia, a następnie zmień wartość przy użyciu przycisku  $\mathscr{W}$  lub  $\mathscr{D}$ :
- <span id="page-39-2"></span>6. Naciśnij i przytrzymaj przycisk  $\mathbb{M}$ , aby zapisać ustawienia i zakończyć.

## **6.2 Synchronizacja czasu**

### **Procedura**

- 1. Naciśnij przycisk  $\mathbb{M}$ , aby wyświetlić menu.
- 2. Wyświetl **H**<sup>2</sup> Ustawienia zaawansowane, a następnie wybierz pozycję  $\langle \circ \rangle$ **Ustawienia ogólne**.
- 3. Naciśnij przycisk $\frac{2}{N}$ lub  $\mathcal{D}$  aby wybrać pozycję  $\mathbb O$ .
- 4. Naciśnij przycisk  $\boxed{\mathbb{M}}$ , aby wyświetlić okno konfiguracji.
- 5. Naciśnij przycisk $\sqrt[3]{\mathbb{Z}}$ lub  $\mathbb{Q}_2$ , aby przełączyć format zegara. Dostępne są ustawienia formatu zegara 24-godzinnego i 12-godzinnego. W trybie zegara 12-godzinnego naciśnij przycisk  $\mathbb{M}$ , a następnie wybierz ustawienie AM (przed południem) lub PM (po południu) przy użyciu przycisku  $\mathcal{W}$  lub  $\mathcal{D}$  $\pm$ .
- 6. Naciśnij przycisk  $\mathbb M$ , aby wybrać ustawienie godziny lub minuty, a następnie zmień wartość przy użyciu przycisku  $\mathscr{W}$  lub  $\mathscr{D}$  $\mathscr{\pm}$ .
- <span id="page-39-3"></span>7. Naciśnij i przytrzymaj przycisk  $\mathbb{M}$ , aby zapisać ustawienia i zakończyć.

## **6.3 Konfigurowanie języka**

Ta opcja umożliwia wybór języka urządzenia.

### **Procedura**

- 1. Naciśnij przycisk  $\mathbb{M}$ , aby wyświetlić menu.
- 2. Wyświetl **B** Ustawienia zaawansowane, a następnie wybierz pozycję  $\langle \circ \rangle$ **Ustawienia ogólne**.
- 3. Naciśnij przycisk $\frac{2}{\mathscr{U}}$  lub  $\mathscr{D}$  $\stackrel{\oplus}{=}$ , aby wybrać pozycję  $\stackrel{\oplus}{\oplus}$ .
- 4. Naciśnij przycisk  $\boxed{M}$ , aby wyświetlić okno konfiguracji języka.
- 5. Naciśnij przycisk $\mathscr{W}$  lub  $\mathscr{P}$ : aby wybrać wymagany język, a następnie naciśnij przycisk  $\boxed{\mathbb{M}}$  w celu potwierdzenia.
- <span id="page-40-0"></span>6. Naciśnij i przytrzymaj przycisk  $\mathbb M$ , aby zapisać ustawienia i zakończyć.

## **6.4 Ustawianie jednostki**

Można przełączyć jednostkę pomiaru odległości.

### **Procedura**

- 1. Naciśnij przycisk  $\mathbb{M}$ , aby wyświetlić menu.
- 2. Wyświetl **B** Ustawienia zaawansowane, a następnie wybierz pozycję  $\langle \circ \rangle$ **Ustawienia ogólne**.
- 3. Naciśnij przycisk  $\frac{2}{\sqrt{2}}$  lub  $\mathcal{D}$  aby wybrać pozycję  $\frac{1}{\sqrt{2}}$ .
- 4. Naciśnij przycisk  $\lbrack\!\lbrack\overline{\mathbb{M}}\rbrack\!\rbrack$ , aby wyświetlić ustawienia jednostki. Naciśnij przycisk $\lbrack\!\lbrack\overline{\mathscr{W}}\rbrack\!\rbrack$ lub  $\mathcal{P}_2$  aby wybrać jednostkę zależnie od potrzeb.
- <span id="page-40-1"></span>5. Naciśnij i przytrzymaj przycisk  $\mathbb M$ , aby zapisać ustawienia i zakończyć.

## **6.5 Wyświetlanie informacji o urządzeniu**

### **Procedura**

- 1. Naciśnij przycisk  $\mathbb{M}$ , aby wyświetlić menu.
- 2. Wyświetl **H**<sup>2</sup> Ustawienia zaawansowane, a następnie wybierz pozycję  $\langle \circ \rangle$ **Ustawienia ogólne**.
- 3. Naciśnij przycisk $\frac{2}{\sqrt{2}}$  lub  $\mathcal{D}_\pm$ , aby wybrać pozycję  $\overline{1}$ .
- 4. Naciśnij przycisk  $\mathbb{M}$ , aby potwierdzić. Można wyświetlić informacje o urządzeniu, takie jak wersja i numer seryjny.
- 5. Naciśnij i przytrzymaj przycisk  $\mathbb{M}$ , aby zapisać ustawienia i zakończyć.

### <span id="page-41-0"></span>**6.6 Przywracanie urządzenia**

### **Procedura**

- 1. Naciśnij przycisk [M], aby wyświetlić menu.
- 2. Wyświetl **H**<sup>2</sup> Ustawienia zaawansowane, a następnie wybierz pozycję  $\circ$ **Ustawienia ogólne**.
- 3. Naciśnij przycisk $\frac{2}{N}$ lub  $\frac{1}{N}$ aby wybrać pozycję  $\boxed{\leftarrow}$ .
- 4. Wybierz pozycję  $\boxed{\mathbb{M}}$ , aby przywrócić domyślne ustawienia urządzenia zgodnie z monitem.

# <span id="page-42-0"></span>**Rozdział 7 Często zadawane pytania**

### <span id="page-42-1"></span>**7.1 Dlaczego wskaźnik ładowania miga nieprawidłowo?**

Upewnij się, że spełnione są poniższe warunki.

- Sprawdź, czy urządzenie jest ładowane standardowym zasilaczem, a temperatura otoczenia jest wyższa niż 0°C.
- Urządzenie jest wyposażone w zabezpieczenie ładowania. Ładuj urządzenie przy wyłączonym zasilaniu.

## <span id="page-42-2"></span>**7.2 Dlaczego wskaźnik zasilania jest wyłączony?**

Upewnij się, że bateria urządzenia nie jest rozładowana. Sprawdź wskaźnik po ładowaniu baterii urządzenia przez pięć minut.

## <span id="page-42-3"></span>**7.3 Jak uzyskać wyraźny obraz?**

Obróć pierścień regulacji dioptryjnej lub regulacji ostrości obrazu, aby uzyskać wyraźny obraz. Zobacz [Dostosowanie urządzenia](#page-18-1).

### <span id="page-42-4"></span>**7.4 Nie można wykonać zdjęcia lub nagrania. Jaka jest przyczyna problemu?**

Upewnij się, że spełnione są poniższe warunki.

- Urządzenie jest podłączone do komputera. Funkcja wykonywania zdjęć i nagrywania jest wyłączona w takich okolicznościach.
- Magazyn danych jest zapełniony.
- <span id="page-42-5"></span>● Zgłoszono niski poziom naładowania baterii urządzenia.

### **7.5 Dlaczego komputer nie może zidentyfikować urządzenia?**

Upewnij się, że spełnione są poniższe warunki.

- Urządzenie jest podłączone do komputera przewodem USB dostarczonym w pakiecie z produktem.
- Jeżeli używasz innych przewodów USB, upewnij się, że ich długość nie przekracza jednego metra.

# **Zalecenia dotyczące bezpieczeństwa**

<span id="page-43-0"></span>Te zalecenia umożliwiają prawidłowe korzystanie z produktu i zapobieganie zagrożeniu użytkowników lub zniszczeniu wyposażenia.

### **Przepisy i rozporządzenia**

Produkt powinien być użytkowany zgodnie z lokalnymi rozporządzeniami dotyczącymi bezpiecznego korzystania z urządzeń elektrycznych.

### **Symbole użyte w podręczniku**

Znaczenie symboli użytych w tym dokumencie jest następujące.

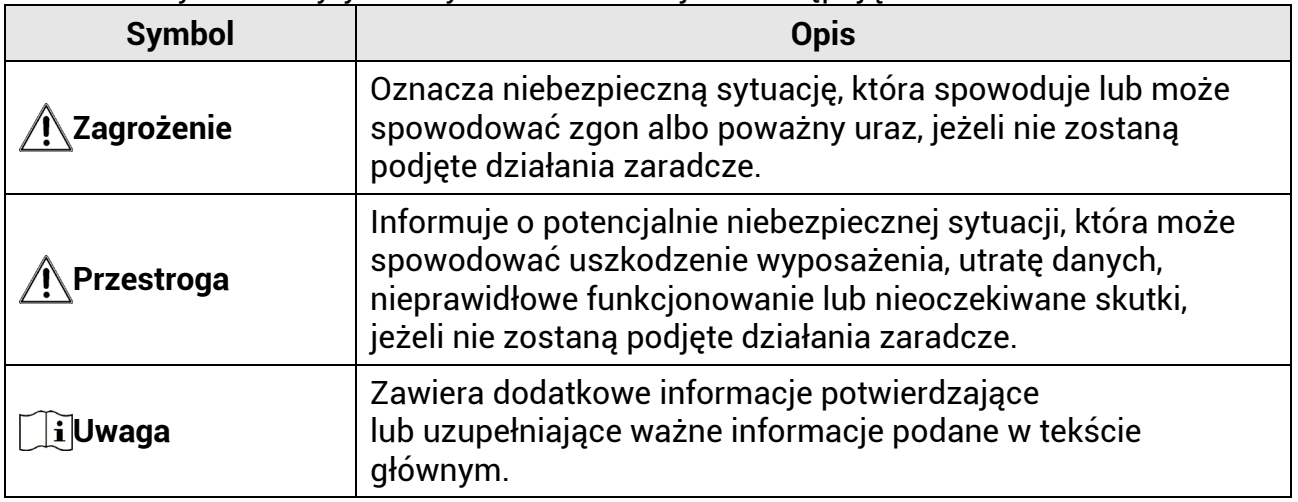

### **Transport**

- Podczas transportu urządzenie powinno być umieszczone w oryginalnym lub podobnym opakowaniu.
- Należy zachować opakowanie urządzenia. W przypadku wystąpienia usterki urządzenia należy zwrócić je do zakładu produkcyjnego w oryginalnym opakowaniu.
- Producent nie ponosi odpowiedzialności za uszkodzenie urządzenia na skutek transportu bez oryginalnego opakowania.
- Należy chronić urządzenie przed upadkiem lub udarami mechanicznymi. Należy chronić urządzenie przed zakłóceniami magnetycznymi.

### **Zasilanie**

- Napięcie wejściowe powinno spełniać wymagania dotyczące źródeł zasilania z własnym ograniczeniem (LPS; 5 V DC, 2 A) zgodnie z normą IEC61010-1. Szczegółowe informacje zamieszczono w sekcji zawierającej dane techniczne.
- Należy upewnić się, że wtyczka jest prawidłowo podłączona do gniazda sieci elektrycznej.
- NIE wolno podłączać wielu urządzeń do jednego zasilacza, ponieważ może to spowodować przegrzanie lub zagrożenie pożarowe na skutek przeciążenia.

### **Bateria**

- Urządzenie można zasilać przy użyciu wymiennej baterii zewnętrznej typu 18650 o wymiarach 19 mm x 70 mm. Znamionowe napięciu i pojemność to 3,6 V DC / 3200 mAh.
- Jeżeli bateria jest przechowywana przez dłuższy czas, należy naładować ją całkowicie co pół roku, aby zapewnić jej prawidłowy stan techniczny. Ignorowanie tego zalecenia może spowodować uszkodzenie.
- Należy korzystać z baterii dostarczanych przez markowego producenta. Aby uzyskać więcej informacji dotyczących wymaganej baterii, należy skorzystać ze specyfikacji produktu.
- PRZESTROGA: Zainstalowanie nieodpowiedniej baterii może spowodować wybuch.
- Zainstalowanie nieodpowiedniej baterii może spowodować zagrożenie (dotyczy to na przykład niektórych baterii litowych).
- Wrzucenie baterii do ognia lub rozgrzanego pieca albo zgniecenie lub przecięcie baterii może spowodować wybuch.
- Wysoka temperatura w otoczeniu może spowodować wybuch baterii albo wyciek palnej cieczy lub gazu.
- Ekstremalnie niskie ciśnienie powietrza w otoczeniu może spowodować wybuch baterii albo wyciek palnej cieczy lub gazu.
- Zużyte baterie należy utylizować zgodnie z instrukcjami.

### **Warunki otoczenia**

- Należy upewnić się, że warunki otoczenia spełniają wymagania określone przez producenta urządzenia. Podczas użytkowania urządzenia temperatura otoczenia powinna wynosić od –30°C do +55°C, a wilgotność powietrza powinna wynosić od 5% do 95%.
- Należy chronić urządzenie przed silnym promieniowaniem elektromagnetycznym oraz kurzem i pyłem.
- NIE wolno kierować obiektywu w stronę słońca lub innego źródła intensywnego światła.
- Urządzenie należy umieścić w suchym i odpowiednio wentylowanym miejscu.

### **Konserwacja**

- Jeżeli produkt nie działa prawidłowo, skontaktuj się z dystrybutorem lub najbliższym centrum serwisowym. Producent nie ponosi odpowiedzialności za problemy spowodowane przez nieautoryzowane prace naprawcze lub konserwacyjne.
- Należy przetrzeć urządzenie ostrożnie czystą ściereczką zwilżoną niewielką ilością etanolu, jeżeli jest to konieczne.
- Użycie urządzenia niezgodnie z zaleceniami może spowodować anulowanie gwarancji producenta.
- Należy oczyścić obiektyw miękką, suchą ściereczką lub specjalnym papierem, który nie powoduje zarysowania.

### **Poważne awarie**

● Jeżeli urządzenie wydziela dym lub intensywny zapach albo emituje hałas, należy niezwłocznie wyłączyć zasilanie i odłączyć przewód zasilający, a następnie skontaktować się z centrum serwisowym.

### **Laser**

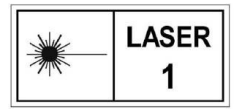

Jeżeli używane jest wyposażenie laserowe, należy upewnić się, że obiektyw urządzenia nie jest oświetlany przez wiązkę lasera, ponieważ może to spowodować jego spalenie.

Promieniowanie laserowe emitowane przez urządzenie może spowodować zranienie oczu, oparzenie skóry lub zapłon substancji palnych. Przed włączeniem dalmierza laserowego należy upewnić się, że żadne osoby lub substancje palne nie znajdują się na ścieżce wiązki lasera. Nie wolno umieszczać urządzenia w miejscu dostępnym dla dzieci. Długość fali wynosi 905 nm, a maksymalna moc wyjściowa jest mniejsza niż 1,15 mW. Zgodnie z normą IEC 60825-1:2014 ten produkt został przypisany do klasy 1 urządzeń laserowych.

### **Adres producenta**

Lokal 313, Kompleks B, Budynek 2, Ulica 399 Danfeng Road, Region dystryktu Xixing, Dystrykt Binjiang, Hangzhou, Zhejiang 310052, Chiny Hangzhou Microimage Software Co., Ltd.

UWAGA DOTYCZĄCA ZGODNOŚCI Z PRZEPISAMI: Produkty termowizyjne mogą podlegać kontroli eksportu w różnych krajach lub regionach, takich jak Stany Zjednoczone, Wielka Brytania lub kraje członkowskie Unii Europejskiej, które sygnowały porozumienie Wassenaar. Jeżeli planowane jest przesyłanie, eksportowanie lub reeksportowanie produktów termowizyjnych przez granice państw, należy skonsultować się z ekspertem w dziedzinie prawa lub zgodności z przepisami albo lokalnymi urzędami administracji państwowej, aby uzyskać informacje dotyczące wymaganej licencji eksportowej.

# **Informacje prawne**

<span id="page-46-0"></span>© 2023 Hangzhou Microimage Software Co., Ltd. Wszelkie prawa zastrzeżone. Opis podręcznika

Podręcznik zawiera instrukcje dotyczące korzystania z produktu i obchodzenia się z nim. Zdjęcia, rysunki, wykresy i pozostałe informacje zamieszczono w tym dokumencie wyłącznie dla celów informacyjnych i opisowych. Informacje zamieszczone w podręczniku mogą ulec zmianie bez powiadomienia w związku z aktualizacjami oprogramowania układowego lub w innych okolicznościach. Najnowsza wersja tego podręcznika jest dostępna w witrynie internetowej firmy HIKMICRO (www.hikmicrotech.com).

Oprócz tego podręcznika należy korzystać z porad specjalistów z działu pomocy technicznej związanej z produktem.

### **Znaki towarowe**

**EXA:** HIKMICRO i inne znaki towarowe oraz logo HIKMICRO są własnością firmy

HIKMICRO w różnych jurysdykcjach.

Inne znaki towarowe i logo użyte w podręczniku należą do odpowiednich właścicieli. **ZASTRZEŻENIA PRAWNE**

W PEŁNYM ZAKRESIE DOZWOLONYM PRZEZ OBOWIĄZUJĄCE PRAWO TEN PODRĘCZNIK, OPISANY PRODUKT I ZWIĄZANE Z NIM WYPOSAŻENIE ORAZ OPROGRAMOWANIE APLIKACYJNE I UKŁADOWE SĄ UDOSTĘPNIANE NA ZASADACH "AS IS" BEZ GWARANCJI BRAKU USTEREK I BŁĘDÓW ("WITH ALL FAULTS AND ERRORS"). FIRMA HIKMICRO NIE UDZIELA ŻADNYCH WYRAŹNYCH ANI DOROZUMIANYCH GWARANCJI, TAKICH JAK GWARANCJE DOTYCZĄCE PRZYDATNOŚCI HANDLOWEJ, JAKOŚCI LUB PRZYDATNOŚCI DO OKREŚLONEGO CELU. UŻYTKOWNIK KORZYSTA Z PRODUKTU NA WŁASNE RYZYKO. NIEZALEŻNIE OD OKOLICZNOŚCI FIRMA HIKMICRO NIE PONOSI ODPOWIEDZIALNOŚCI ZA STRATY SPECJALNE, NASTĘPCZE, UBOCZNE LUB POŚREDNIE, TAKIE JAK STRATA OCZEKIWANYCH ZYSKÓW Z DZIAŁALNOŚCI BIZNESOWEJ, PRZERWY W DZIAŁALNOŚCI BIZNESOWEJ, USZKODZENIE SYSTEMÓW ALBO STRATA DANYCH LUB DOKUMENTACJI, WYNIKAJĄCE Z NARUSZENIA UMOWY, PRZEWINIENIA (ŁĄCZNIE Z ZANIEDBANIEM), ODPOWIEDZIALNOŚCI ZA PRODUKT LUB INNYCH OKOLICZNOŚCI, ZWIĄZANE Z UŻYCIEM TEGO PRODUKTU, NAWET JEŻELI FIRMA HIKMICRO ZOSTAŁA POINFORMOWANA O MOŻLIWOŚCI WYSTĄPIENIA TAKICH SZKÓD LUB STRAT. UŻYTKOWNIK PRZYJMUJE DO WIADOMOŚCI, ŻE KORZYSTANIE Z INTERNETU JEST ZWIĄZANE Z ZAGROŻENIAMI DLA BEZPIECZEŃSTWA, A FIRMA HIKMICRO NIE PONOSI ODPOWIEDZIALNOŚCI ZA NIEPRAWIDŁOWE FUNKCJONOWANIE, WYCIEK POUFNYCH INFORMACJI LUB INNE SZKODY WYNIKAJĄCE Z ATAKU CYBERNETYCZNEGO, ATAKU HAKERA, DZIAŁANIA WIRUSÓW LUB INNYCH ZAGROŻEŃ DLA BEZPIECZEŃSTWA W INTERNECIE. FIRMA HIKMICRO ZAPEWNI JEDNAK POMOC TECHNICZNĄ W ODPOWIEDNIM CZASIE, JEŻELI BĘDZIE TO WYMAGANE. UŻYTKOWNIK ZOBOWIĄZUJE SIĘ DO KORZYSTANIA Z PRODUKTU ZGODNIE Z PRZEPISAMI I PRZYJMUJE DO WIADOMOŚCI, ŻE JEST ZOBOWIĄZANY

DO ZAPEWNIENIA ZGODNOŚCI UŻYCIA PRODUKTU Z PRZEPISAMI. W SZCZEGÓLNOŚCI UŻYTKOWNIK JEST ZOBOWIĄZANY DO KORZYSTANIA Z PRODUKTU W SPOSÓB, KTÓRY NIE NARUSZA PRAW STRON TRZECICH, DOTYCZĄCYCH NA PRZYKŁAD WIZERUNKU KOMERCYJNEGO, WŁASNOŚCI INTELEKTUALNEJ LUB OCHRONY DANYCH I PRYWATNOŚCI. ZABRONIONE JEST UŻYCIE TEGO PRODUKTU DO NIELEGALNEGO POLOWANIA NA ZWIERZĘTA, W SPOSÓB NARUSZAJĄCY PRYWATNOŚĆ OSÓB ALBO DO INNYCH CELÓW UZNAWANYCH ZA NIELEGALNE LUB SZKODLIWE DLA LUDZI. UŻYTKOWNIK NIE BĘDZIE UŻYWAĆ PRODUKTU DO CELÓW ZABRONIONYCH, TAKICH JAK OPRACOWANIE LUB PRODUKCJA BRONI MASOWEGO RAŻENIA ALBO BRONI CHEMICZNEJ LUB BIOLOGICZNEJ ORAZ DZIAŁANIA ZWIĄZANE Z WYBUCHOWYMI MATERIAŁAMI NUKLEARNYMI, NIEBEZPIECZNYM NUKLEARNYM CYKLEM PALIWOWYM LUB ŁAMANIEM PRAW CZŁOWIEKA.

W PRZYPADKU NIEZGODNOŚCI NINIEJSZEGO PODRĘCZNIKA Z OBOWIĄZUJĄCYM PRAWEM WYŻSZY PRIORYTET BĘDZIE MIAŁO OBOWIĄZUJĄCE PRAWO.

# **Informacje dotyczące przepisów**

<span id="page-48-0"></span>**Te klauzule dotyczą tylko produktów z odpowiednimi oznaczeniami lub etykietami.**

### **Deklaracja zgodności z dyrektywami UE**

Ten produkt i ewentualnie dostarczone razem z nim akcesoria oznaczono symbolem "CE" potwierdzającym zgodność z odpowiednimi ujednoliconymi normami europejskimi, uwzględnionymi w dyrektywie 2014/30/EU (EMCD), dyrektywie 2014/35/EU (LVD), dyrektywie 2011/65/EU (RoHS) i dyrektywie 2014/53/EU.

Firma Hangzhou Microimage Software Co., Ltd. niniejszym deklaruje, że to urządzenie o nazwie podanej na etykiecie jest zgodne z dyrektywą 2014/53/EU.

Deklaracja zgodności z dyrektywami UE jest dostępna w witrynie internetowej

https://www.hikmicrotech.com/en/support/download-center/declarati on-of-conformity/.

#### **Pasma częstotliwości i moc (CE)**

Pasma częstotliwości i dopuszczalne wartości graniczne znamionowej mocy promieniowanej (transmisja i/lub przewodzenie) tego urządzenia radiowego są następujące:

Wi-Fi 2,4 GHz (2,4 – 2,4835 GHz), 20 dBm

W przypadku urządzeń dostarczanych bez zasilacza należy użyć markowego zasilacza. Aby uzyskać więcej informacji dotyczących wymaganego zasilania, należy skorzystać ze specyfikacji produktu. W przypadku urządzeń dostarczanych bez baterii należy użyć markowej baterii. Aby uzyskać więcej informacji dotyczących wymaganej baterii, należy skorzystać ze specyfikacji produktu.

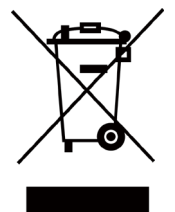

Dyrektywa 2012/19/EU w sprawie zużytego sprzętu elektrycznego i elektronicznego (WEEE): Produktów oznaczonych tym symbolem nie wolno utylizować na obszarze Unii Europejskiej jako niesegregowane odpady komunalne. Aby zapewnić prawidłowy recykling tego produktu, należy zwrócić go do lokalnego dostawcy przy zakupie równoważnego nowego urządzenia lub utylizować go w wyznaczonym punkcie selektywnej zbiórki odpadów. Aby uzyskać więcej informacji, skorzystaj z witryny internetowej www.recyclethis.info.

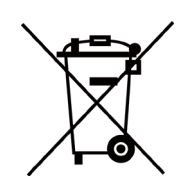

Dyrektywa 2006/66/EC w sprawie baterii i akumulatorów i zmieniająca ją dyrektywa 2013/56/EU: Ten produkt zawiera baterię, której nie wolno utylizować na obszarze Unii Europejskiej jako niesegregowane odpady komunalne. Szczegółowe informacje dotyczące baterii zamieszczono w dokumentacji produktu. Bateria jest oznaczona tym symbolem, który może także zawierać litery wskazujące na zawartość kadmu (Cd), ołowiu (Pb) lub rtęci (Hg). Aby zapewnić prawidłowy recykling baterii, należy zwrócić ją do dostawcy lub przekazać do wyznaczonego punktu zbiórki. Aby uzyskać więcej informacji, skorzystaj z witryny internetowej www.recyclethis.info.

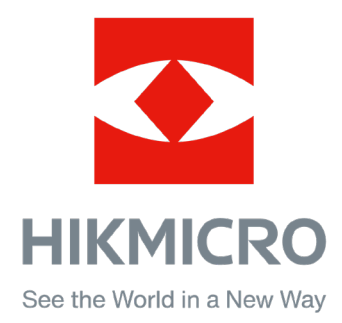

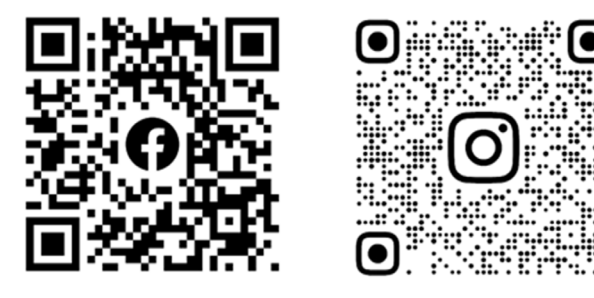

Facebook: HIKMICRO Outdoor Instagram: hikmicro\_outdoor

Witryna internetowa: www.hikmicrotech.com E-mail: support@hikmicrotech.com UD35597B

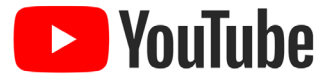

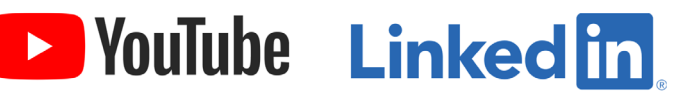

YouTube: HIKMICRO Outdoor

LinkedIn: HIKMICRO